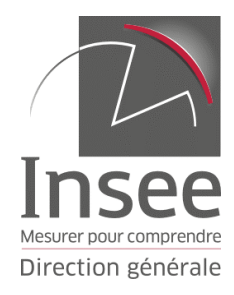

# **GUIDE COMPLET D'UTILISATION D'ODIL**

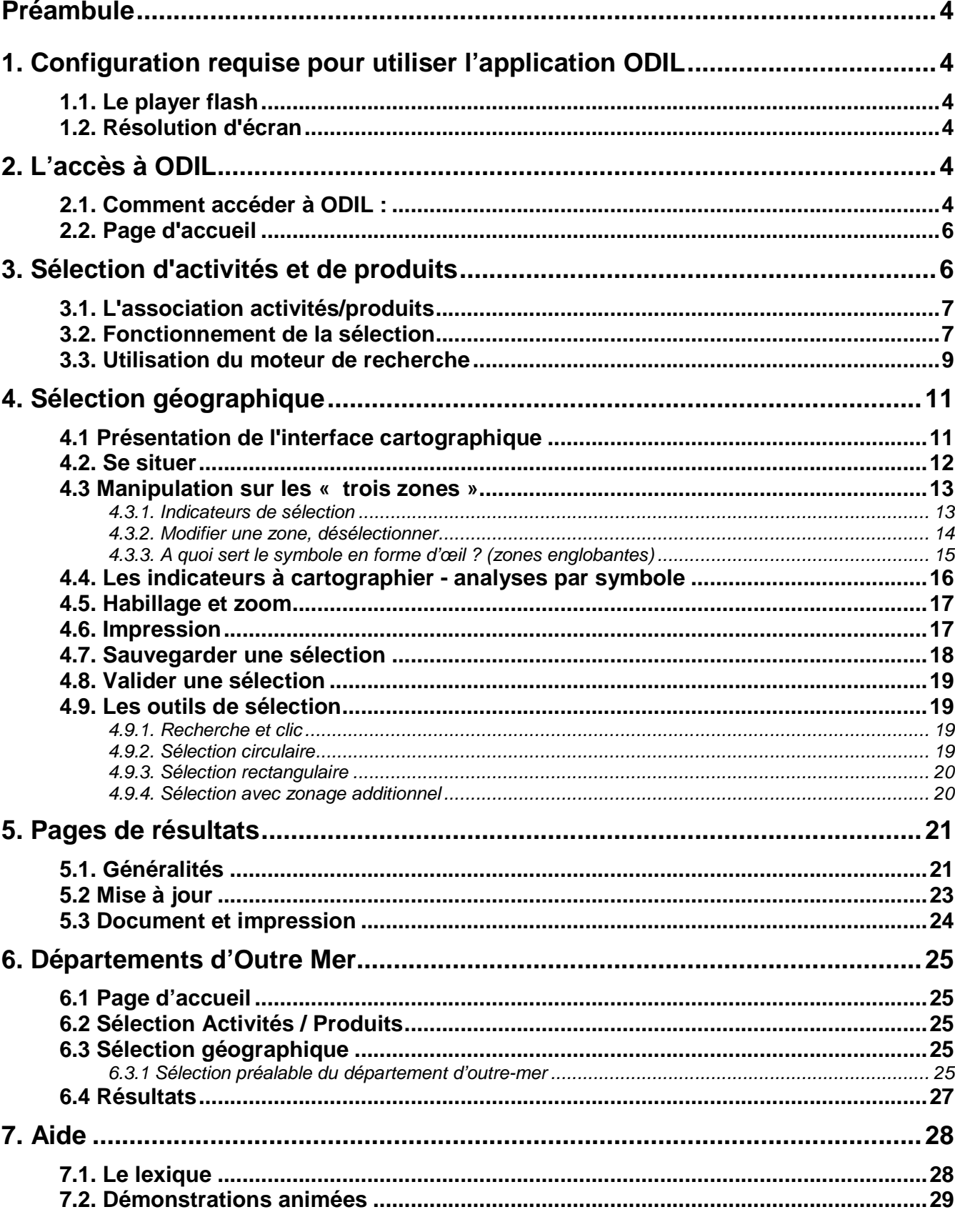

# **Sommaire**

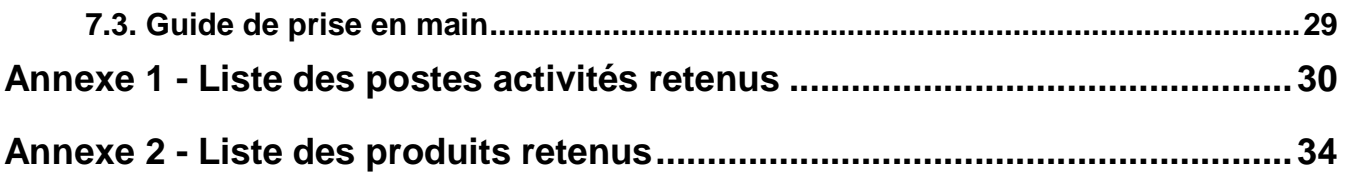

# **Préambule**

Ce document vous aide à prendre en main l'application ODIL (Outil d'Aide au Diagnostic d'implantation locale).

Il permet d'approfondir certaines options techniques. Pour une prise en main plus rapide vous pouvez consulter le guide simplifié accessible sous insee.fr. Il suffit de suivre le chemin vers ODIL (voir paragraphe 2.1) rubrique « Téléchargement» (voir paragraphe 7.3). Des démonstrations animées sont également disponibles dans ODIL (voir paragraphe 7.2).

# **1. Configuration requise pour utiliser l'application ODIL**

# **1.1. Le player flash**

Cette application **nécessite** d'avoir sur son poste, associé au navigateur internet, un programme complémentaire (addon, plugin, player). **Le player flash requis est une version au moins égale à 8 : si vous rencontrez des problèmes avec des versions ultérieures à 8 merci de nous le signaler (rubrique « contacter l'insee » à partir de la page d'accueil http://www.insee.fr/fr/default.asp).** 

Ce player très fréquemment installé chez les internautes (80% des internautes) permet à l'application de présenter une interface très propre et une cartographie interactive riche et rapide : une part importante des traitements est réalisée à l'aide de ce player sur le poste de l'internaute et non sur le serveur.

Le premier accès à ODIL détecte la présence (éventuelle) du player et de sa version. Si ce player n'est pas trouvé ou que la version est trop ancienne, une fenêtre propose de l'installer automatiquement. **Cette installation est très rapide**.

# **1.2. Résolution d'écran**

Il est conseillé d'utiliser une **résolution d'écran égale ou supérieure à 1024 \* 768 pixels** qui apporte un confort plus grand pour la cartographie.

# **2. L'accès à ODIL**

## **2.1. Comment accéder à ODIL :**

Nous accédons à l'outil ODIL à partir du chemin suivant sur le site Insee.fr :

## **Accueil > Services > Immatriculer ou identifier une entreprise > Outil d'aide à la création d'entreprise > Accéder à Odil**

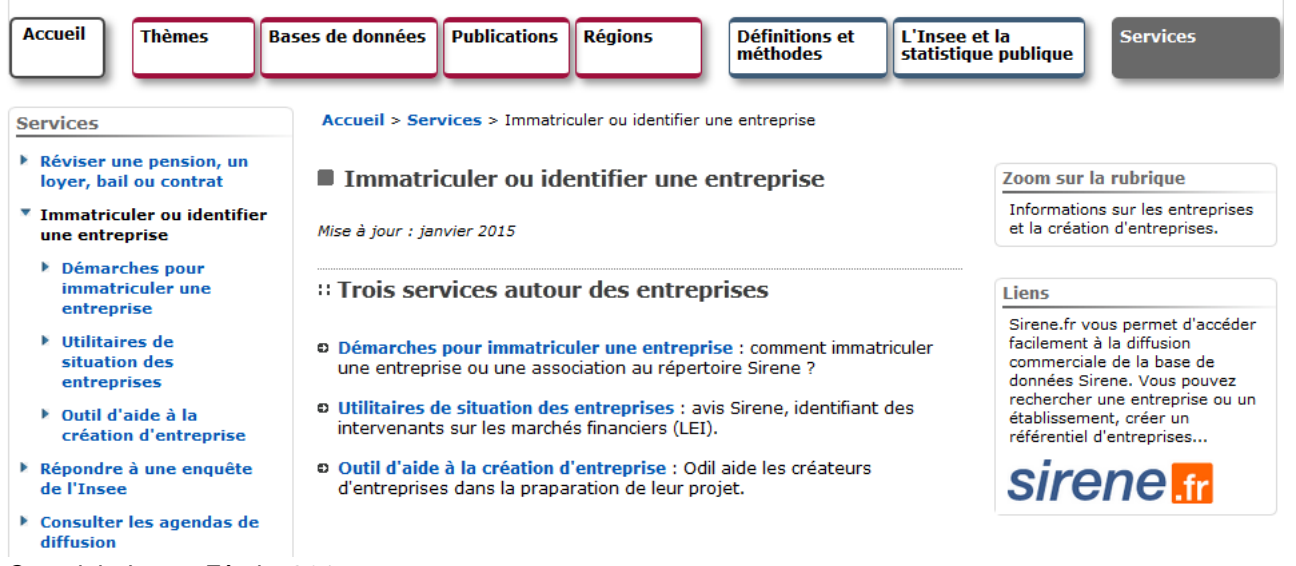

En cliquant sur « Accéder à Odil » on aboutit à la page d'accueil du site dont l'adresse est : http://creation-entreprise.insee.fr/

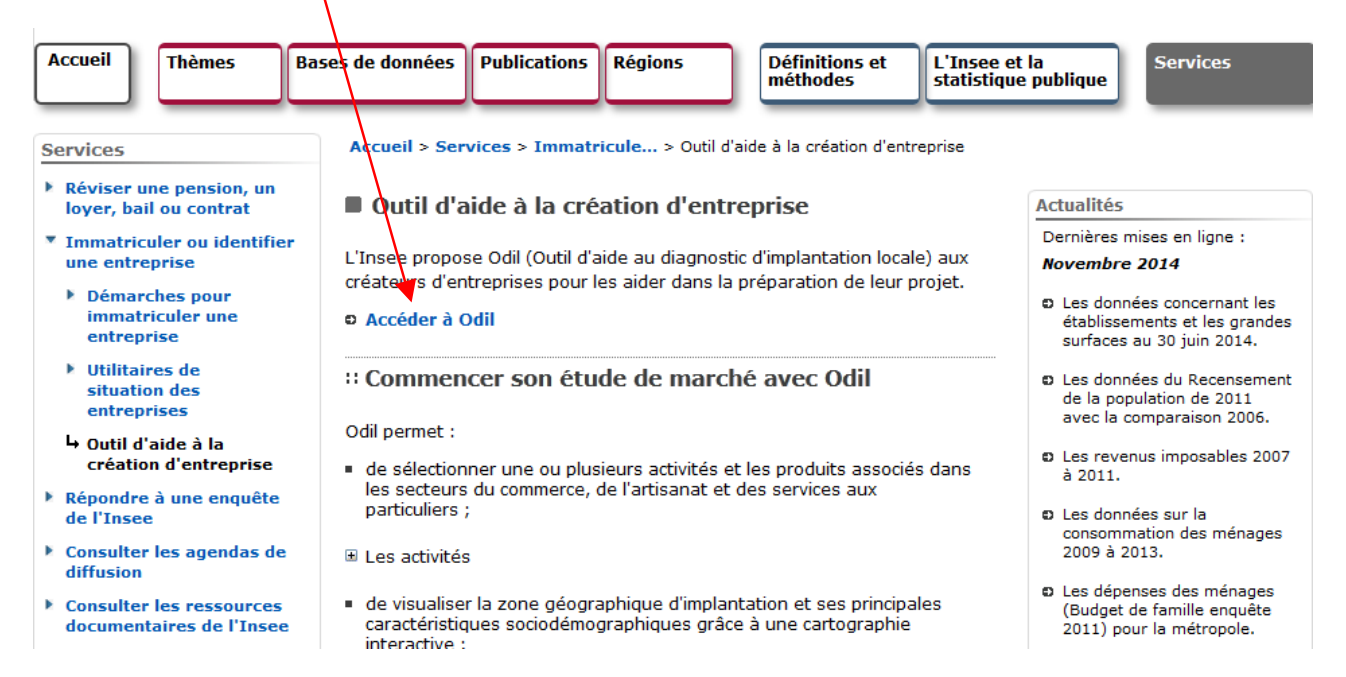

L'ergonomie d'ODIL (voir copie d'écran page 6) propose une barre de tâches avec une signalétique sur 3 couleurs pour les menus. La couleur la plus neutre correspond à un menu inactif (par exemple « 2 - Sélection géographique » et « 3 - Résultats » dans la copie d'écran page 6), la plus foncée à un menu actif non sélectionné (exemple le menu « Aide » toujours actif). La couleur intermédiaire correspond au menu ouvert comme « Accueil » dans la copie d'écran page suivante.

Un premier choix est proposé quant au cadrage géographique, France métropolitaine ou DOM . Nous choisissons dans un premier temps la France métropolitaine. En ce qui concerne les DOM cela fait l'objet d'un chapitre spécifique (Chapitre 6 dédié aux 4 départements d'Outre mer pour le moment retenus : Guadeloupe, Martinique, Guyane, Réunion).

## **2.2. Page d'accueil**

La page d'accueil propose :

• **Un rapide descriptif sur le déroulement d'une demande en trois étapes dont la 1ère étape est la sélection Activités / Produits**.

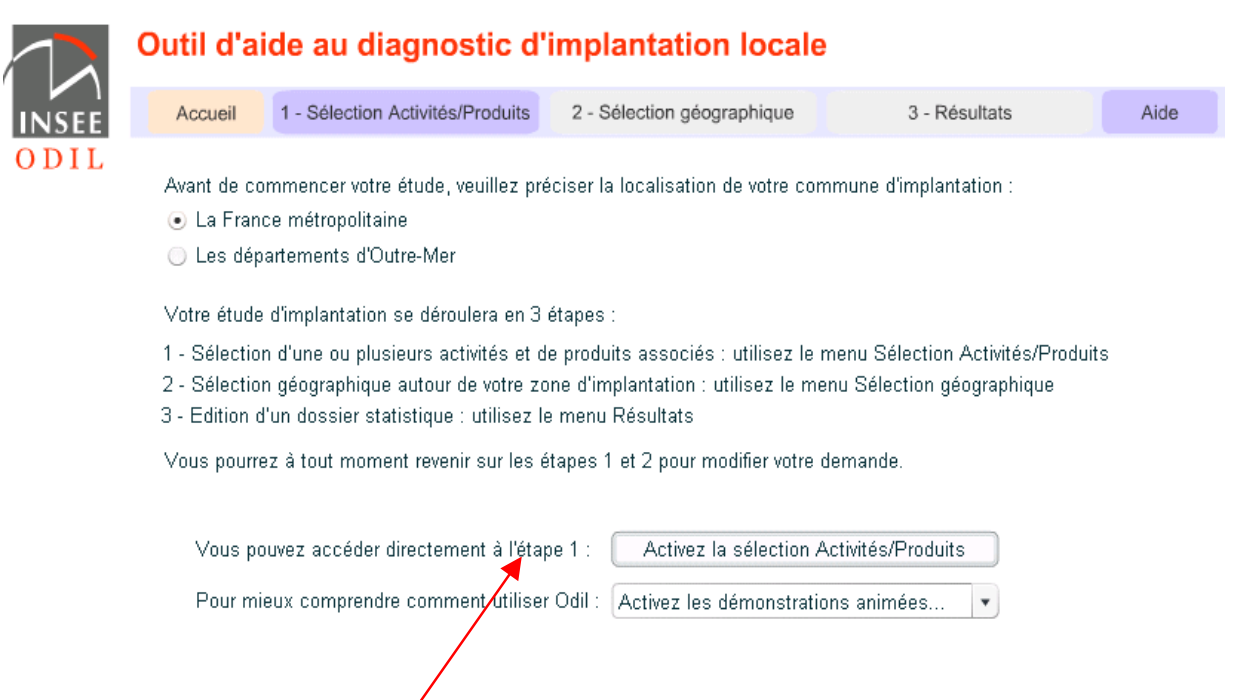

- **Un accès direct à l'étape 1 sans utiliser le menu de la barre de tâches.**
- **Un accès à des démonstrations animées** qui donnent, dès l'entrée dans l'application, un support de prise en main (voir paragraphe 7.2).

# **3. Sélection d'activités et de produits**

L'objectif est de trouver l'activité, unique ou multiple, qui se rapproche le plus de l'activité du futur créateur d'entreprise, puis les produits pourront être associés par conversion de l'activité en produits. La démarche fonctionne réciproquement à partir des produits : une fois le ou les produits choisis on convertit en activité(s).

## **Pourquoi faut-il choisir une activité avant de sélectionner une zone géographique ?**

La sélection géographique est un module de cartographie assez complet qui permet de cartographier quelques indicateurs, notamment le nombre d'établissements de même activité. C'est pourquoi il est nécessaire de déterminer d'abord l'activité.

## **3.1. L'association activités/produits**

La page de sélection d'activités/produits présente une **association** de deux notions, activités et produits. L'objectif est de choisir le couple activité/produit pour lequel on souhaite réaliser une petite étude de marché. La base de données de l'application contient les nomenclatures officielles de la NAF732 (voir nomenclature sur « Insee.fr » et en Annexe 1 du présent document) et des codes produits issus de la dernière enquête "Budget de famille" - (voir Annexe 2 - Liste des postes produits retenus).

La base de données contient une table de passage qui associe pour une activité, un ou des produits et réciproquement. Les activités pour lesquelles aucun produit n'a pu être associé n'ont pas été retenues. Il y a actuellement 181 postes d'activités retenus en métropole et pour les Dom et 178 produits (voir Annexes 1 et 2 listes des postes activités et produits retenus).

#### **Pourquoi seulement 181 postes d'activité sur 732 ?**

De par les statistiques fournies le choix d'activités dans ODIL est limité. En effet les activités retenues correspondent à la consommation des ménages et aussi à l'existence ou non d'un produit associé dans l'enquête « Budget de famille ». À une demande, correspond toujours une liste de tableaux statistiques informant des pratiques de consommation des ménages et de l'évolution de cette consommation dans le temps.

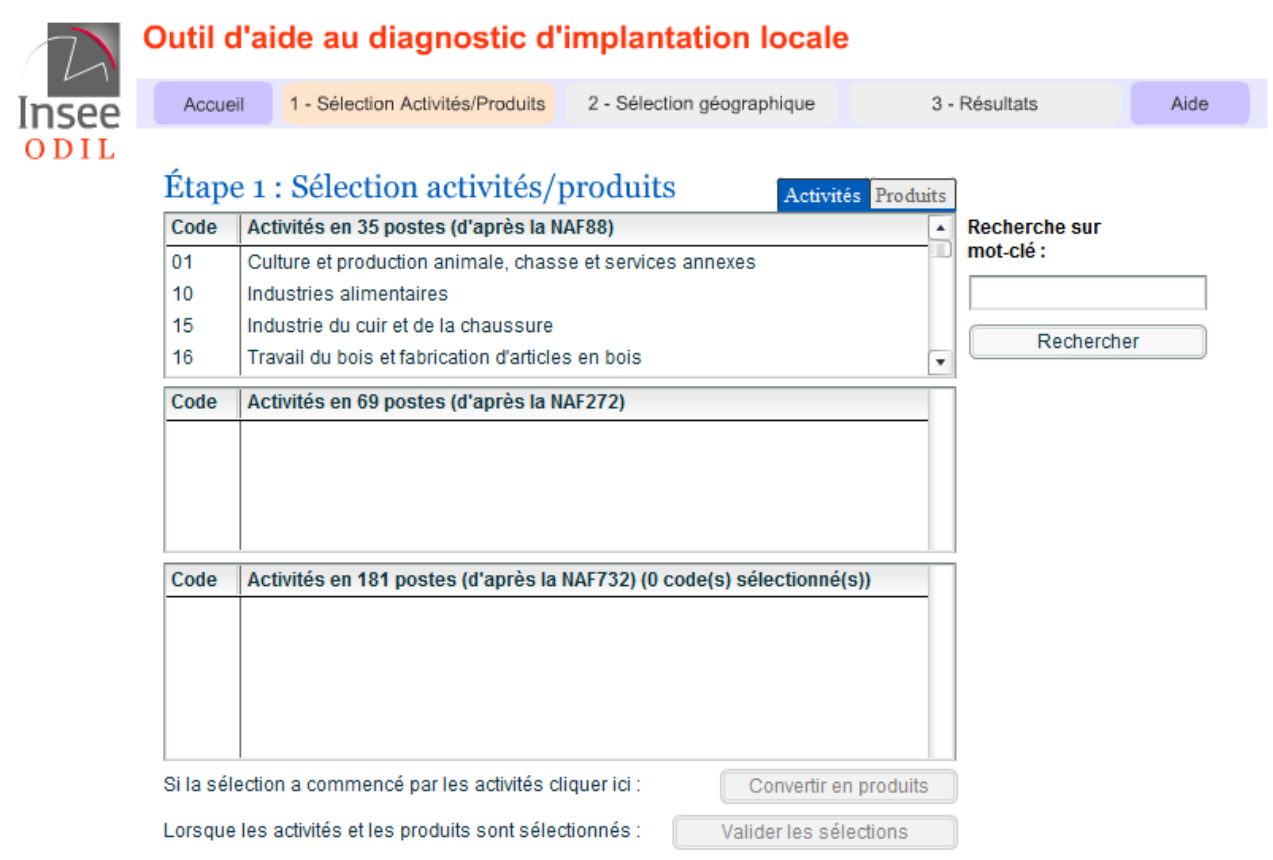

## **3.2. Fonctionnement de la sélection**

Vous pouvez indifféremment commencer par une activité ou un produit (cliquer sur l'onglet correspondant). L'association se fait avec le bouton **"convertir"** qui bascule selon le cas de l'intitulé "Convertir en activités" en "Convertir en produits".

Copyright Insee, Février 2015 7 Quand on sélectionne une activité parmi les 181 postes, la requête se fait d'abord par grande famille d'activité, facilitant ainsi votre choix. Puis la recherche continue jusqu'au degré le plus fin de la nomenclature afin de déterminer l'activité envisagée. Le principe est le même pour les produits.

Il est conseillé de consulter les listes en annexes, qui décrivent les postes d'activités et de produits, pour s'informer avant d'effectuer une requête. Les listes présentées peuvent être triées par code ou libellé (ascendant ou descendant) en cliquant sur les en-têtes. Par défaut elles sont triées par code croissant.

La sélection dans une liste est conforme à l'ergonomie classique (clic + touche majuscule pour des éléments contigus, clic + touche CTRL pour des éléments non contigus).

Il est donc possible de choisir plusieurs activités (plusieurs produits). Une multi-sélection d'activités peut être utile pour des activités fréquemment associées ou dépendantes, mais le choix reste possible de faire plusieurs demandes successives.

Une fois l'activité choisie, l'en-tête de tableau indique le nombre de codes sélectionnés pour l'activité choisie**.** 

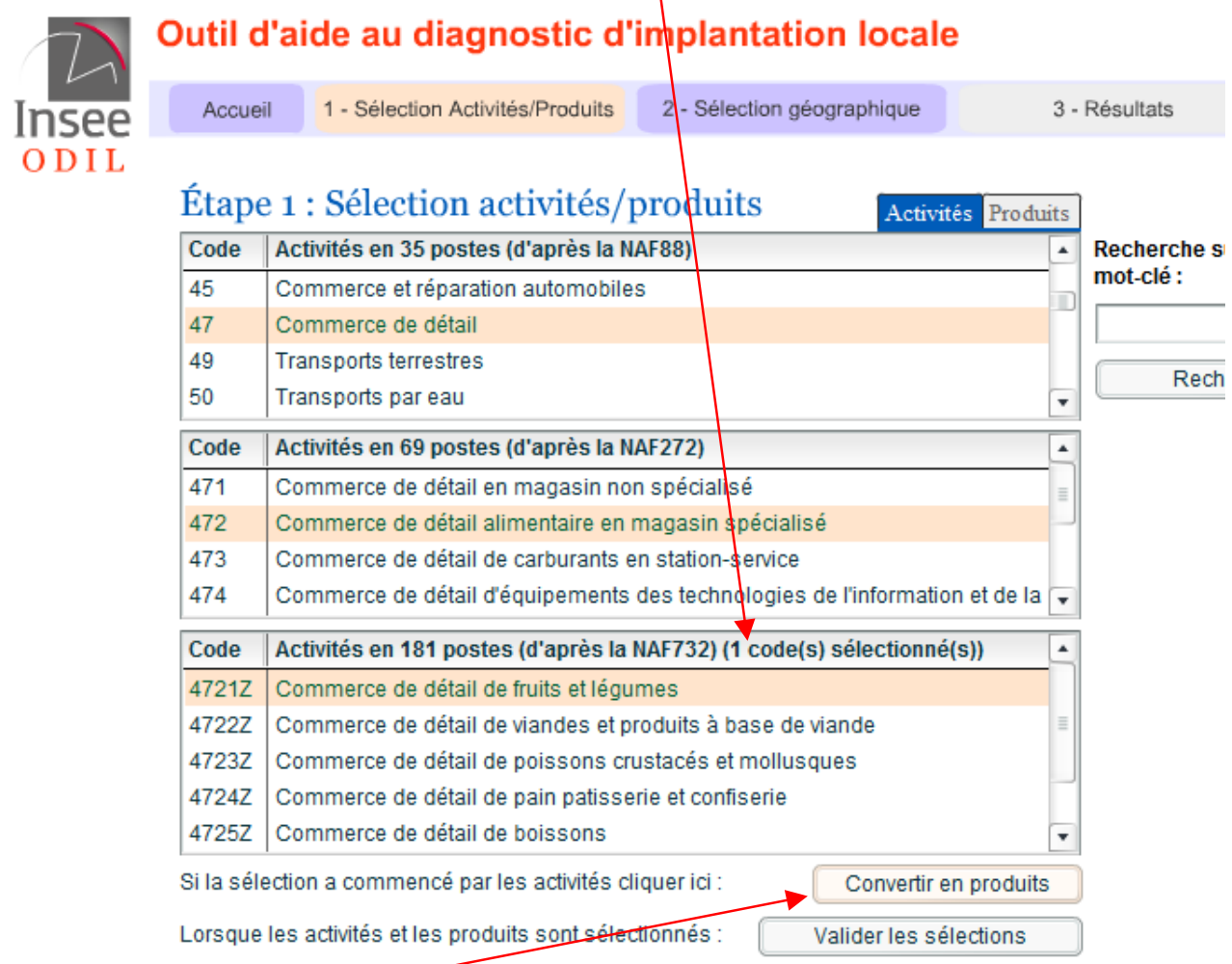

Le bouton **"Convertir en produits" est alors actif.**

**Le clic sur le bouton de conversion fait passer automatiquement sur l'onglet concerné et le résultat de l'association s'affiche (voir en page suivante) :** 

Il est évidemment possible, dans le cas où plusieurs produits sont retenus après conversion de choisir le ou les produits pour lesquels on souhaite des résultats. Il ne peut pas y avoir de résultat vide par construction de la base.

Les intitulés des postes n'étant pas toujours explicites dans la nomenclature la plus fine, en passant la souris

 $29 - 12$  sur un intitulé, vous verrez apparaître un encart développant le contenu comme l'indique la capture d'écran en page suivante sur le produit « Fruits à noyaux frais » :

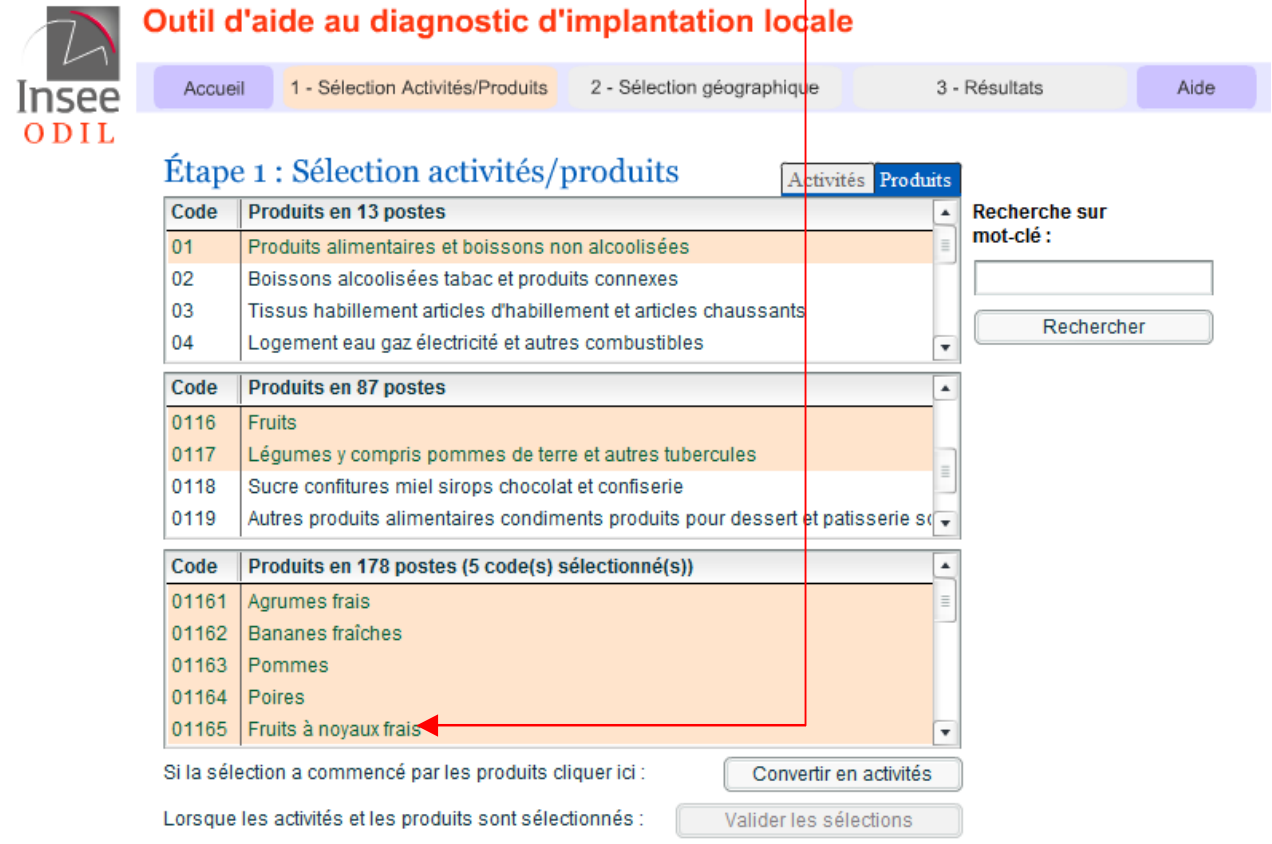

#### **Pourquoi faut-il ne pas oublier de "convertir en produit" ?**

Convertir une activité en produit pour ensuite choisir les produits associés, est nécessaire pour obtenir des résultats d'étude de marché.

## **3.3. Utilisation du moteur de recherche**

Le moteur de recherche trouve directement une activité ou un produit sans passer par les étapes de choix de nomenclatures agrégées. La recherche est réalisée sur l'ensemble des mots des libellés et des compléments définissant une classe de nomenclature. La clé de recherche peut être saisie avec ou sans accent.

La recherche se fait par mot-clé ou élément de mot (syllabe-clé) : en tapant la syllabe "**son**" pour un produit, le résultat sélectionne dans sa base de recherche les mots qui contiennent la syllabe "son", cuis**son**, bois**son**, pois**son**, per**son**nel. Il faudra donc être plus explicite et utiliser les syllabes appropriées : **cuisson**, **boisson**, **poisson.** Vous le constaterez dans la capture d'écran ci-après :

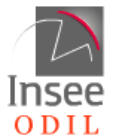

# Outil d'aide au diagnostic d'implantation locale

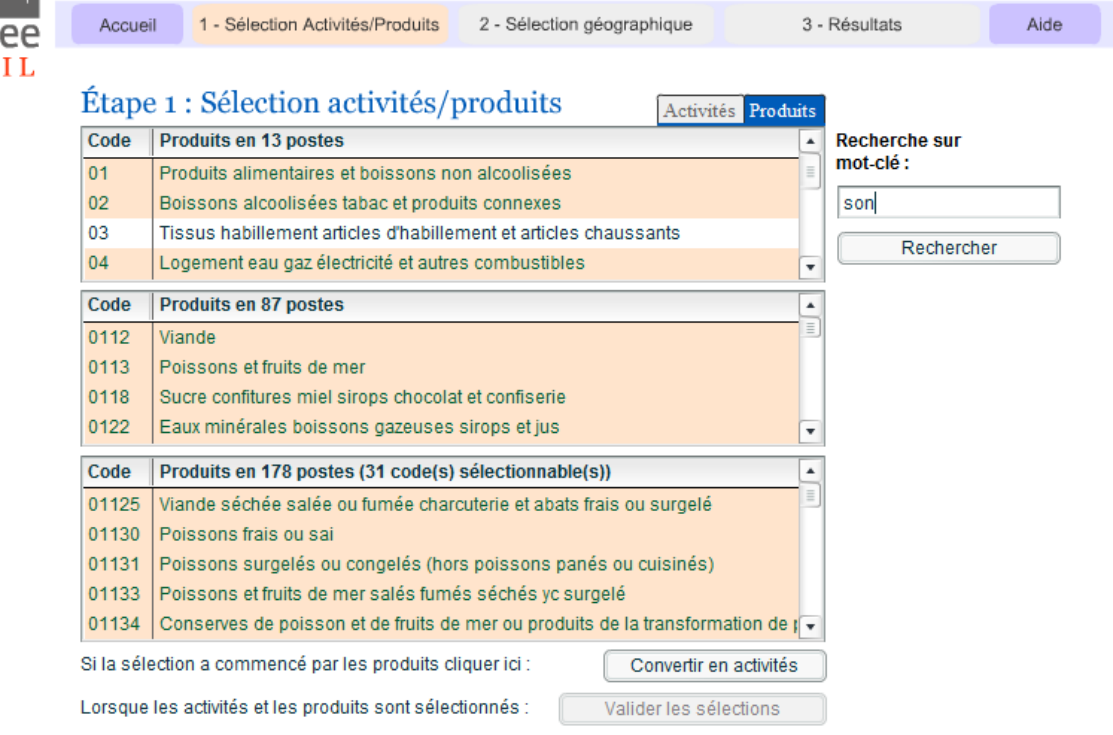

 **A noter : on peut cliquer sur "Valider votre sélection" pour passer à l'étape suivante « Sélection géographique » ou sinon y aller directement.**

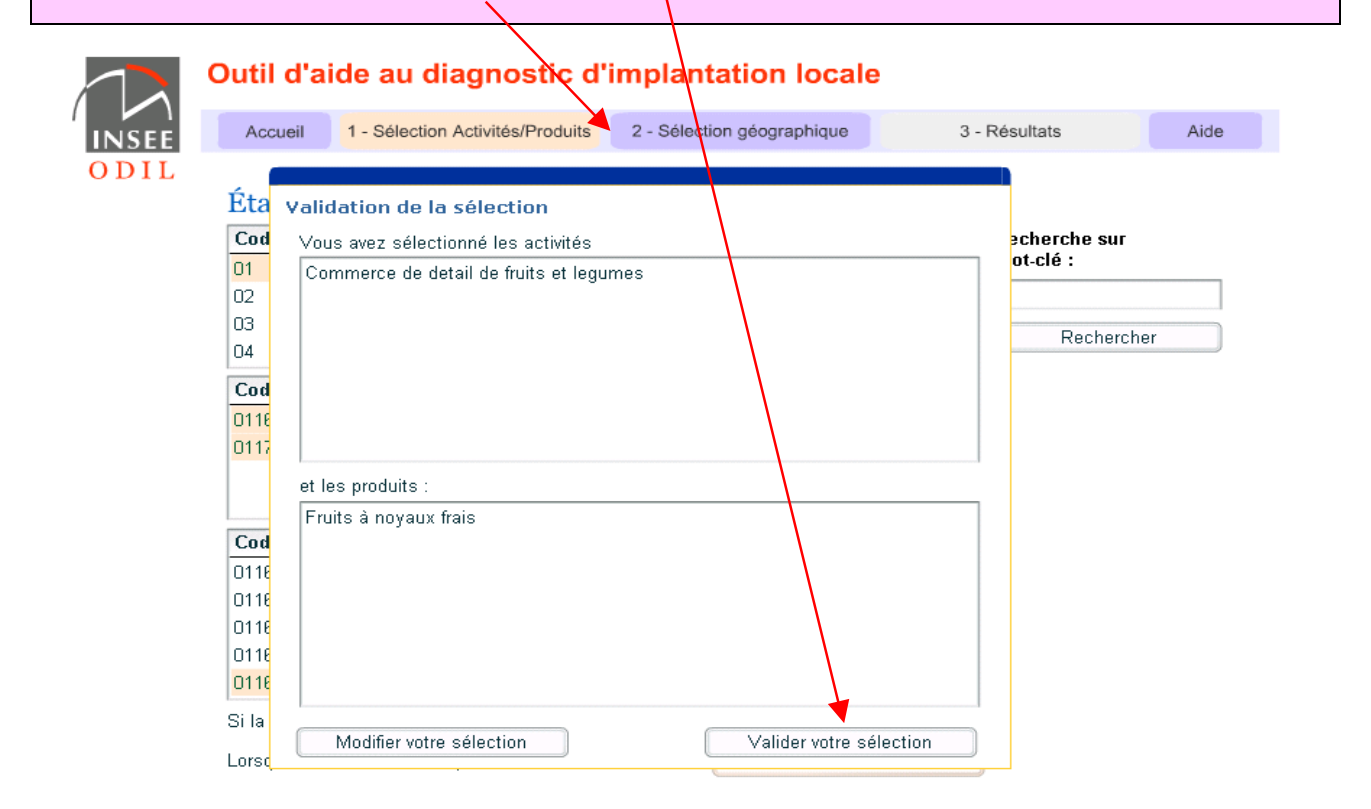

# **4. Sélection géographique**

L'objectif de la sélection géographique est double :

- Permettre une sélection géographique sur laquelle seront calculés la plupart des indicateurs des pages de tableaux.
- Utiliser les indicateurs cartographiables (nombre d'établissements, nombre de supermarchés, population) pour trouver une "bonne zone d'implantation".

La sélection géographique se résume à définir une commune qui sera **la commune d'implantation** puis une zone autour (différente de la commune d'implantation) dénommée **cœur de cible** (équivalent à une zone de chalandise).

Une troisième zone d'attractivité (différente des deux zonages précédents), appelée **aire d'influence,** doit également être sélectionnée.

## **Ces trois zones constituent la sélection géographique.**

## **4.1 Présentation de l'interface cartographique**

L'interface cartographique est assez intuitive pour l'internaute qui a déjà manipulé des objets cartographiques. Pour une bonne prise en main, les démonstrations animées disponibles sur la page d'accueil de l'application sont une aide appréciable.

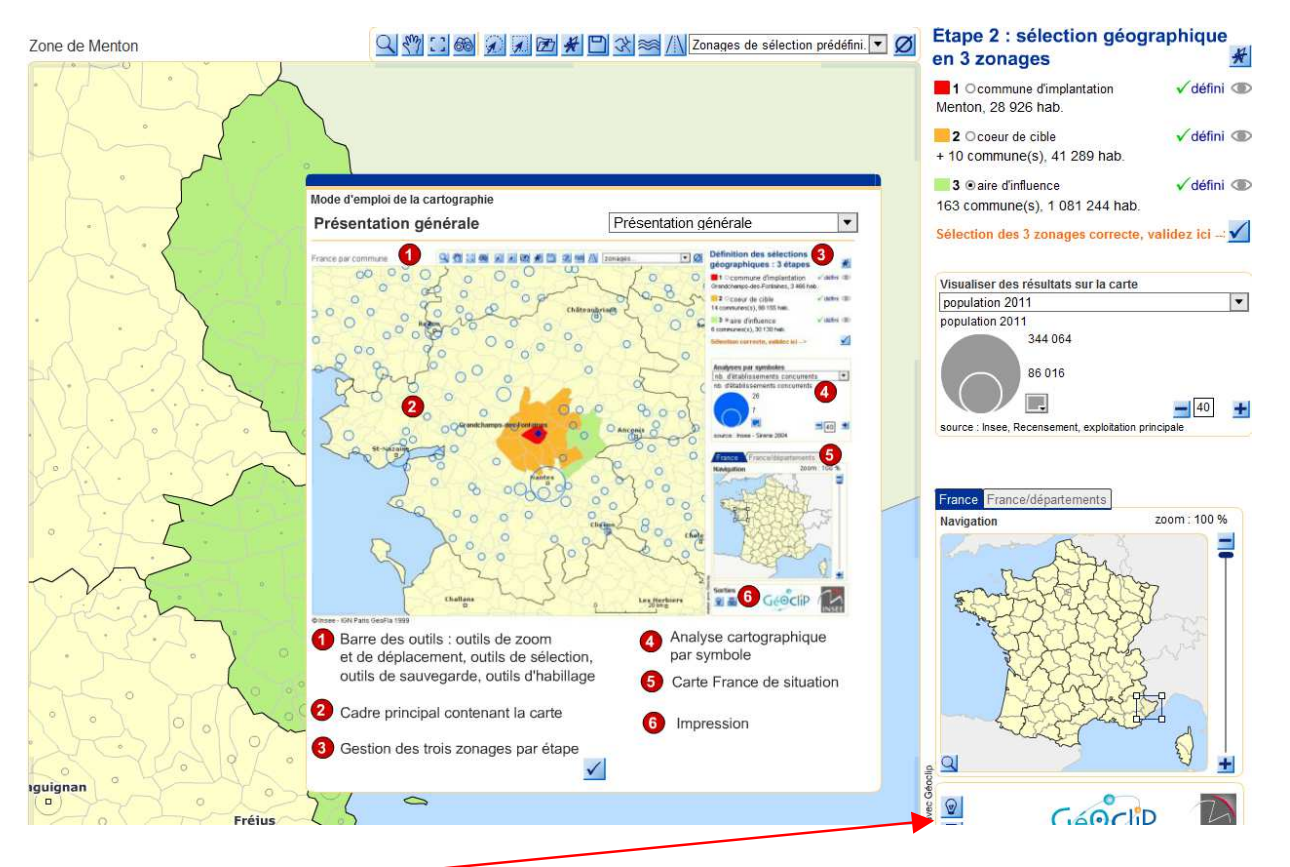

# Un bouton d'aide **et en bas à droite de la fenêtre rappelle toutes les fonctionnalités présentes dans le module de sélection géographique**.

Copyright Insee, Février 2015 11 and the state of the state of the state of the state of the state of the state of the state of the state of the state of the state of the state of the state of the state of the state of the

#### **4.2. Se situer**

ODIL permet d'opérer son étude géographique sur tout le territoire français **métropolitain et départements d'Outre Mer, avec un choix préalable en page d'accueil,** au niveau de la commune. Pour la première ouverture de la fenêtre, la première chose à faire est de se positionner sur le territoire sur lequel se concentreront la plupart des demandes. Plusieurs fonctionnalités sont offertes pour y parvenir.

#### Carte de situation

La petite carte de France, en bas à droite, propose un viseur qu'il suffit de déplacer pour se positionner approximativement sur la région d'intérêt. Le résultat, après une courte interrogation de la base, présente une carte de communes zoomée et centrée sur le périmètre choisi. L'onglet « France/Département » permet de sélectionner plus précisément un département. La barre de navigation sur le côté de la carte de France permet de zoomer sur le territoire pour affiner la localisation. Le résultat de cette manipulation de situation est enregistré automatiquement sur le poste de l'internaute qui retrouvera à chaque connexion le même espace de travail cartographique.

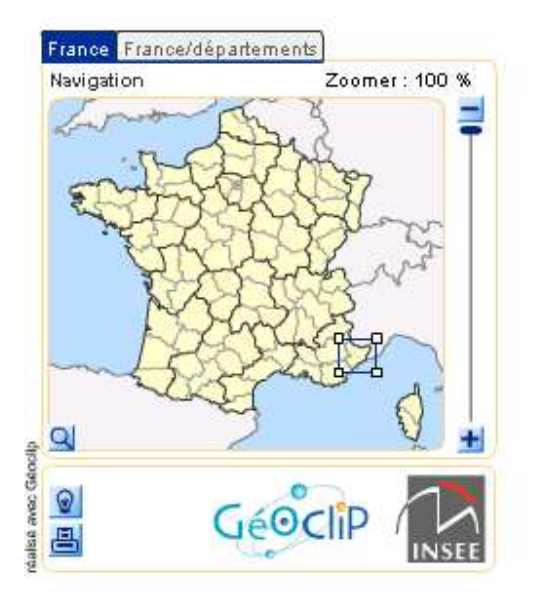

On peut également effectuer une sélection directe du département à partir de la carte de France :

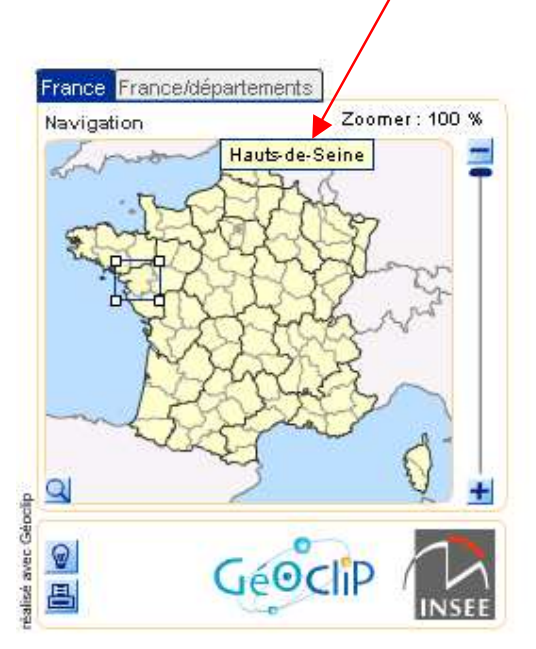

**Copyright Insee, Février 2015** 12

Moteur de recherche

La solution du moteur de recherche est encore plus rapide pour cibler directement la commune de départ de la sélection.

L'interface cartographique possède son propre moteur de recherche, capable de situer rapidement une commune sur tout le territoire français. C'est un autre moyen de se situer en centrant la carte directement sur la commune d'implantation. De plus, **la commune est directement sélectionnée comme commune d'implantation (1ère étape).** 

Il faut cliquer sur l'icône représentant des jumelles.

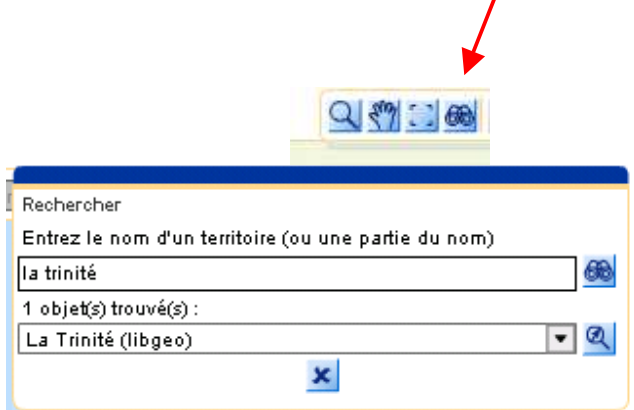

#### **4.3 Manipulation sur les « trois zones »**

Vous avez situé le périmètre de votre demande, vous pouvez sélectionner la commune d'implantation ou l'arrondissement municipal. Par défaut, c'est toujours la commune d'implantation qui est présélectionnée.

Si vous avez directement utilisé le moteur de recherche, la commune est déjà sélectionnée et vous pouvez passer à la deuxième étape en cliquant sur l'option « cœur de cible ».

#### 4.3.1. Indicateurs de sélection

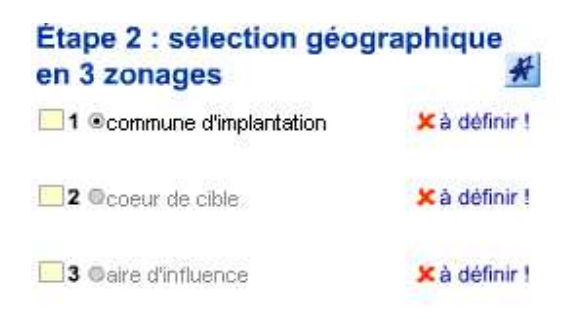

Lorsqu'une zone est sélectionnée, plusieurs objets sont modifiés dans la présentation.

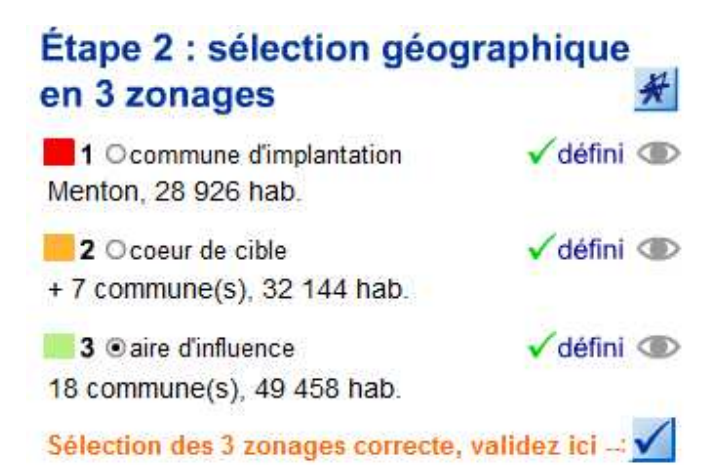

Le petit rectangle de légende prend la couleur retenue pour différencier les trois zones : rouge pour la commune d'implantation, ocre pour le cœur de cible, vert pour l'aire d'influence.

- La croix rouge devient une virgule verte.
- L'intitulé « à définir » se change en « défini ».
- Un symbole en forme d'œil apparaît : une bulle d'aide sur ce symbole indique qu'il permet de masquer la sélection sur la carte, ce qui est **très différent d'une sélection de la zone**.
- Pour la commune d'implantation, l'intitulé de la commune apparaît avec l'indicateur de population. Pour les deux autres zones, le nombre de communes est précisé ainsi que la population cumulée de ces communes.

#### 4.3.2. Modifier une zone, désélectionner

Pour modifier une sélection, il suffit de cliquer sur la zone choisie puis de faire la modification sur la carte. Un bouton permet de désélectionner toutes les zones déjà construites.

 $\sqrt{$  défini  $\circledR$ 

# Étape 2 : sélection géographique

# en 3 zonages

1 Ocommune d'implantation Menton, 28 926 Mab.

En passant la souris sur « commune d'implantation », respectivement pour le « cœur de cible » et « l'air d'influence », on obtient la définition de celle-ci (voir les 3 copies d'écran suivantes).

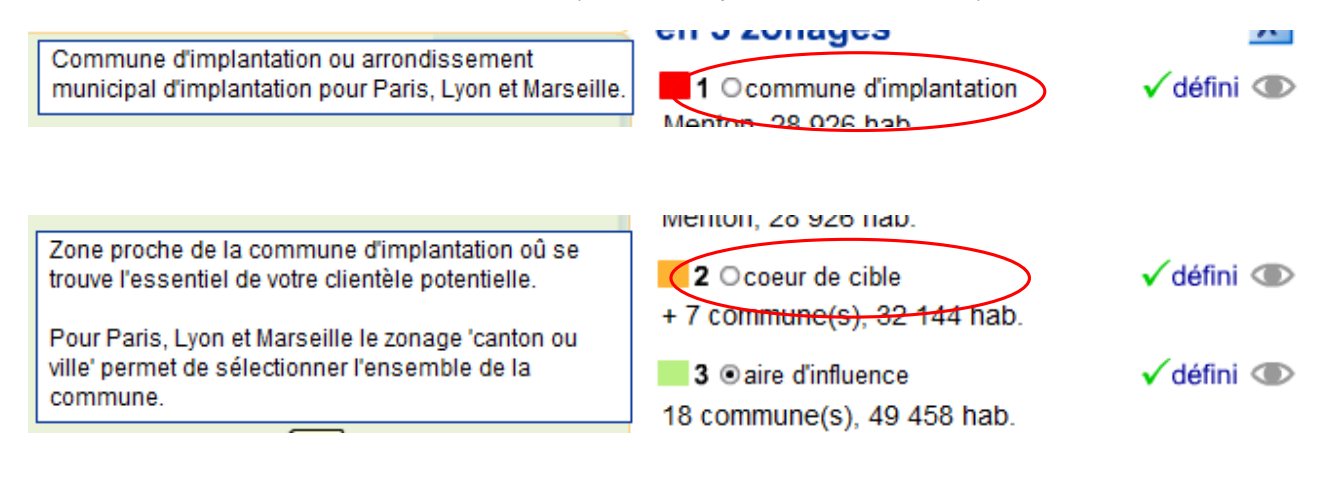

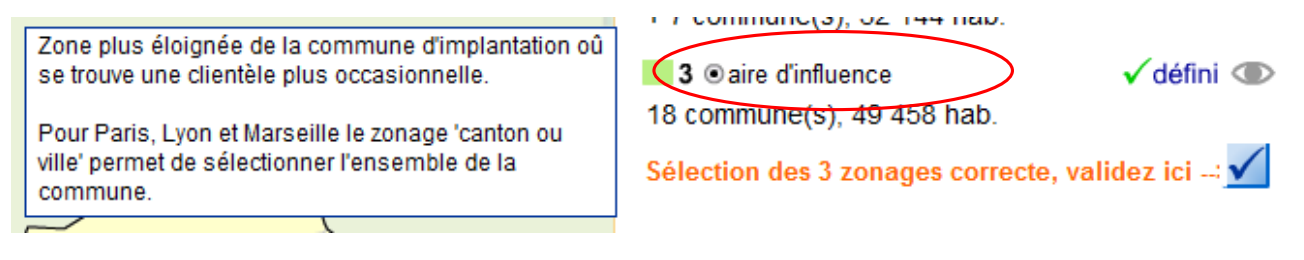

Rappel : le symbole en forme d'œil ne sert pas à désélectionner une zone (voir paragraphe suivant).

#### 4.3.3. A quoi sert le symbole en forme d'œil ? (zones englobantes)

Il sert à masquer la zone et est utile dans le cas où les zones ont été construites de manière englobantes.

En effet il y a deux façons de construire les zones « cœur de cible » et « aire d'influence » (ces deux méthodes conduisent à la même présentation des résultats dans les pages de tableaux) :

 Les zones sont construites de **façon juxtaposée** : par exemple, en utilisant le simple clic sur la carte ou le clic combiné avec la touche majuscule, vous pouvez sélectionner les communes autour de la commune d'implantation pour le cœur de cible, puis les communes qui environnent le cœur de cible pour l'aire d'influence.

Dans ce cas les zones sont juxtaposées : le compteur de communes et de population pour chaque zone traduit exactement cette juxtaposition. Les tableaux de résultats présentent les données pour la totalité du cœur de cible (comprenant la commune d'implantation), pour la commune d'implantation à part et pour l'aire d'influence (les communes qui ne sont pas dans le cœur de cible)

En utilisant le symbole de masque en forme d'œil sur chaque zone, vous pouvez constater que les trois zones sont indépendantes, ne se chevauchent pas.

 Si, à la place du clic de la souris sur la carte, vous utilisez des outils comme la **sélection circulaire**, la sélection rectangulaire ou le zonage additionnel, il y a de fortes chances que vos zones soient **englobantes**.

Dans ce cas, les compteurs de communes et de population cumulent les zones englobées. Les résultats statistiques vont bien proposer un cumul pour le cœur de cible et la commune d'implantation, mais pour l'aire d'influence, les chiffres ne concernent que les communes en plus (celles qui n'appartiennent pas au cœur de cible). Les zones sont construites comme des couches qui se superposent et donc pour voir cé que représente la totalité d'une zone, il est nécessaire de masquer les autres zones (les autres couches).

Sur l'exemple qui suit les trois zones sont sélectionnées : la zone cœur de cible en dobe la commune d'implantation. L'aire d'influence englobe le cœur de cible et la commune d'implantation.

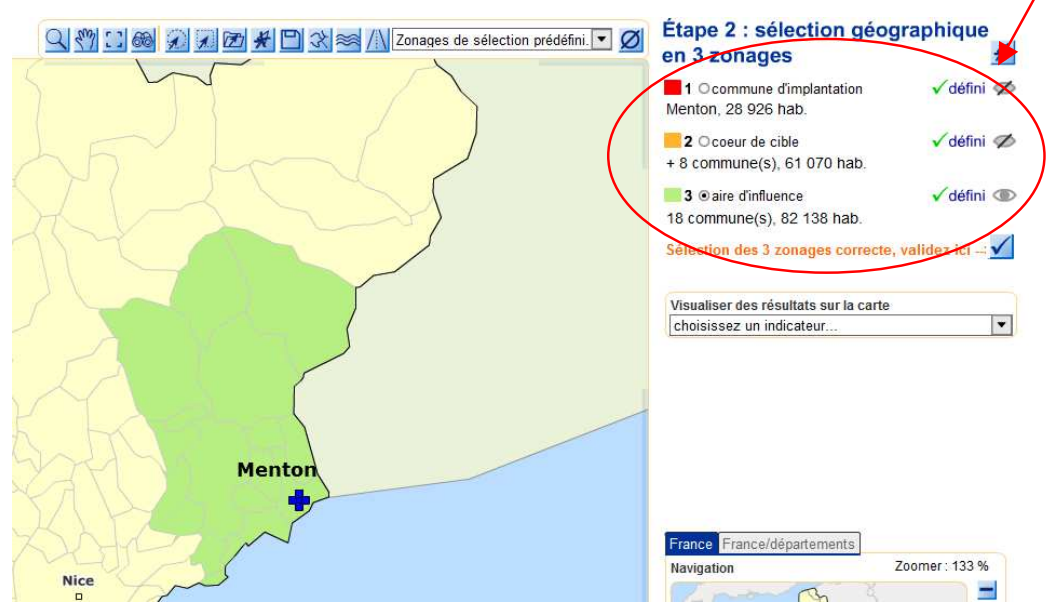

Copyright Insee, Février 2015 15

#### **Les trois zones sont obligatoires pour pouvoir valider la sélection**

Chaque zone sélectionnée donne droit à un « Dossier de résultats » qui constitue un portrait de territoire. Dans les résultats, le cœur de cible comprend la commune d'implantation mais les tableaux isolent également les chiffres pour la commune d'implantation.

Pour l'aire d'influence, les chiffres sont cumulés pour les communes n'appartenant pas aux deux zones précédentes.

Afin d'obtenir un dossier de résultats cohérent, il est recommandé de choisir les 3 zonages différents les uns des autres.

## **4.4. Les indicateurs à cartographier - analyses par symbole**

En plus de la sélection proprement dite, ODIL permet de cartographier quelques indicateurs pertinents :

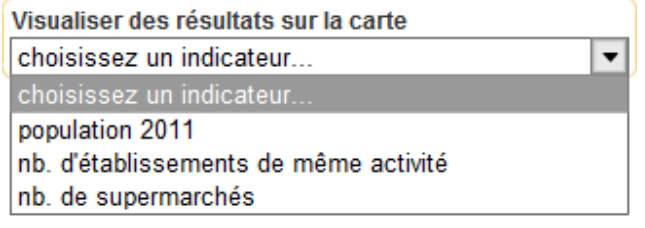

Le nombre d'établissements concurrents ou de même activité est certainement l'indicateur le plus illustratif pour le créateur d'entreprise. Il fait directement référence aux choix opérés dans la première partie de la demande « sélection activités/produits ».

En passant la souris sur un des ronds proportionnels symbolisant la présence et le nombre d'établissements concurrents, vous obtenez, dans une bulle, le nombre d'établissements.

**Attention :** Dans le cadre d'une **sélection de zonage prédéfini** (exemple : département, arrondissement…)

**pour l'aire d'influence**, il faut d'abord enlever les limites du zonage de sélection. Il faut cliquer sur : **Ø** afin de voir l'affichage (les bulles de résultats) des indicateurs sur la carte.

Les opérations de sélection des trois zones pourraient d'ailleurs très bien se faire à partir de cette indication cartographique, en sélectionnant une commune d'implantation qui n'a pas de concurrent et des zones complémentaires non couvertes par d'autres établissements.

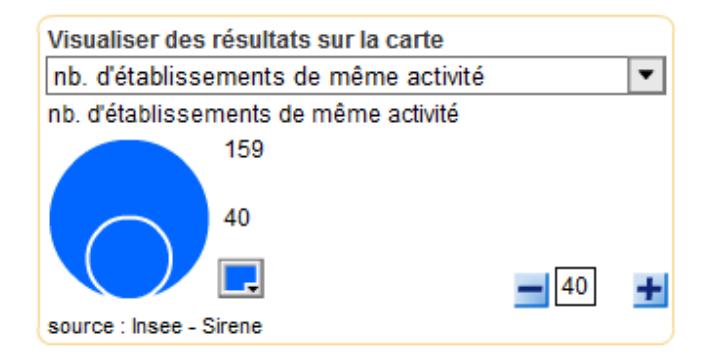

Les autres indicateurs, nombre de supermarchés et population, sont également très liés aux critères d'une bonne implantation et peuvent être utilisés pour cibler une bonne sélection ou après coup pour l'illustrer. Quelques fonctionnalités permettent d'adapter la cartographie des indicateurs :

- Changement de la couleur du cercle parmi une palette de couleurs
- Représentation du cercle en couleur pleine, contour et intérieur
- Changement de la taille des cercles

#### **4.5. Habillage et zoom**

- Les trois boutons suivants permettent respectivement de zoomer sur une zone à partir d'un rectangle, de déplacer la zone sur la carte, de recadrer (revenir au cadrage initial).

# $Q$  $\left[\frac{1}{2} \right]$

 Le bouton représentant une main pour le déplacement comme le bouton de recadrage **ne sont utiles que sur une zone zoomée**.

- Les boutons suivants permettent un habillage de la carte : les tracés (limites de régions, hydrographie et routes) peuvent se superposer. Ils peuvent être utiles pour affiner ou illustrer une sélection.

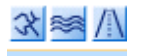

#### **4.6. Impression**

Un clic sur l'icône d'impression **et le conserve de page modifie la fenêtre du module de cartographie.** Cette fenêtre représente assez fidèlement ce qui apparaîtra à l'impression.

#### **Panneau de conseils** :

Ce panneau peut être désactivé (en bas à gauche). Il indique des éléments importants pour une bonne impression. L'impression de pages à partir d'un navigateur ne peut pas être programmée. C'est donc l'internaute qui doit intervenir pour la configurer. Le format idéal et presque indispensable est le **mode paysage**.

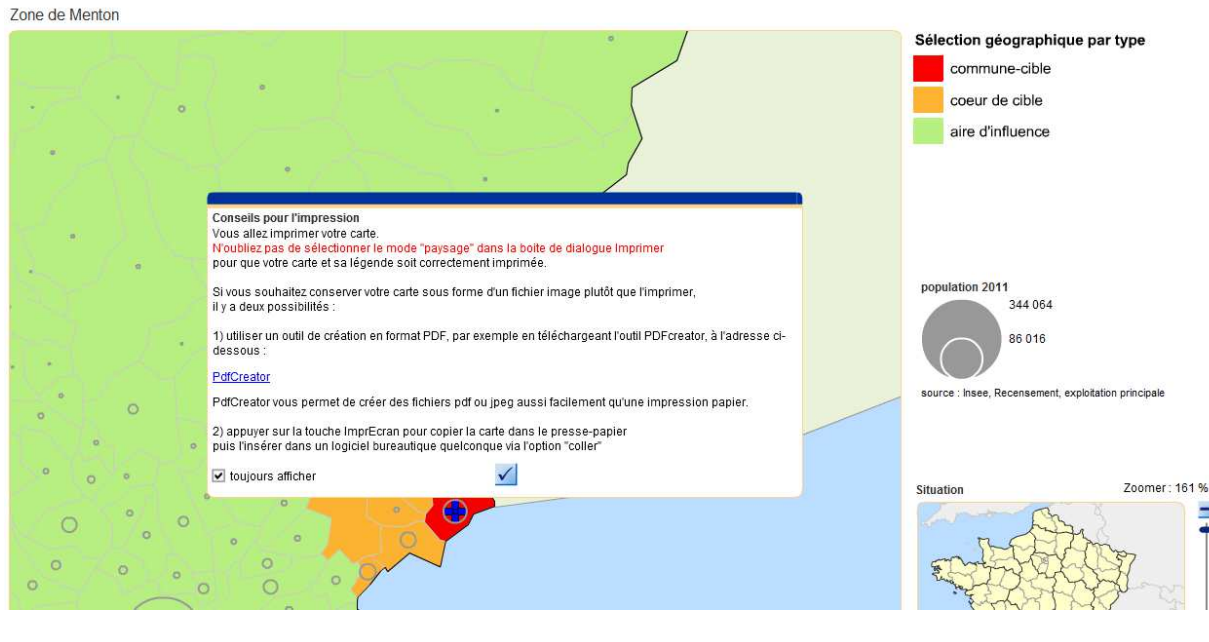

Ensuite, le panneau de conseils propose aux internautes qui souhaitent garder la carte sous forme de fichier deux méthodes de sauvegarde relativement connues : la **copie d'écran**, recopiée dans un document, et le **fichier PDF** qui peut se générer (avec des outils du domaine public).

Le résultat imprimé peut varier d'une imprimante à l'autre en fonction des réglages de l'imprimante, de la qualité des consommables et de la date plus ou moins récente des pilotes d'imprimantes.

Les éléments cartographiés sont ceux qui étaient présents sur la carte au moment du clic sur la fonction d'impression (zoom, indicateurs, habillage).

Copyright Insee, Février 2015 17 and the state of the state of the state of the state of the state of the state of the state of the state of the state of the state of the state of the state of the state of the state of the

Ξ

#### **4.7. Sauvegarder une sélection**

Il peut arriver que l'on souhaite sauvegarder une sélection des trois zones pour pouvoir la réutiliser sur une autre session (exemple : refaire des demandes ultérieures sur la même géographie mais pour des activités différentes, découper une portion de territoire en plusieurs zones-type de chalandises, constituer des zones représentant des territoires souvent utilisés - pays, communauté de communes - reprendre une demande qui n'a pas abouti le jour-même, etc.…).

L'icône en forme de disquette permet d'ouvrir un panneau dans lequel nous allons saisir un nom quelconque représentant la zone/

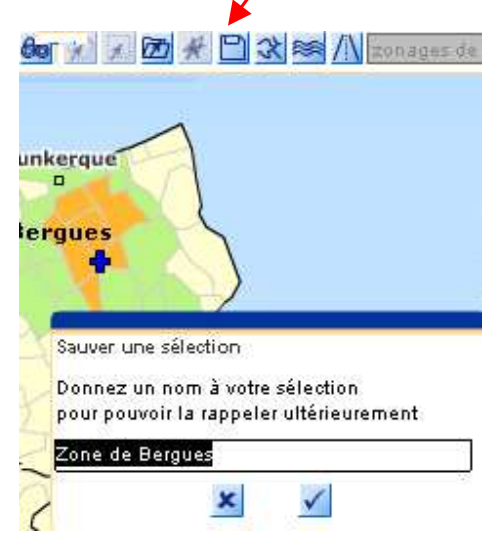

 **Lorsqu'on effectue une nouvelle sélection géographique on a par défaut l'ancienne requête effectuée lors de la dernière connexion.**

 Un bouton permettra de rappeler ce zonage et également de supprimer (bouton "poubelle") dans la liste les zonages sauvegardés qui ne sont plus indispensables.

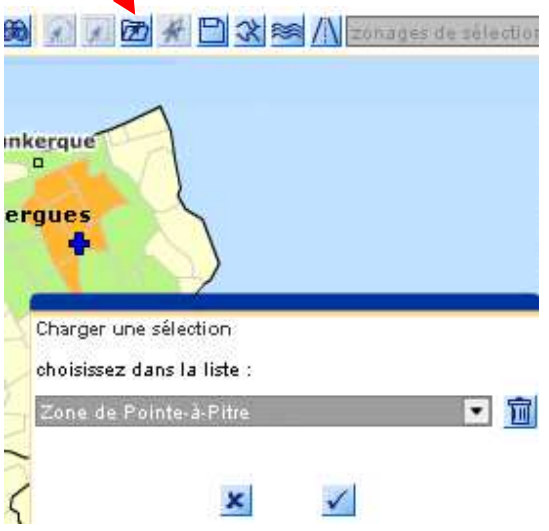

Cette fonctionnalité de sauvegarde **n'a rien à voir avec la validation** de la sélection dans le déroulement d'une demande pour une session donnée.

La sauvegarde d'une sélection est faite sur le poste de l'utilisateur. Si l'internaute interroge ODIL à partir d'un autre poste, il ne pourra pas accéder à ses sélections.

## **4.8. Valider une sélection**

Lorsque la sélection paraît correcte, il faut la valider pour poursuivre le déroulement de la demande.

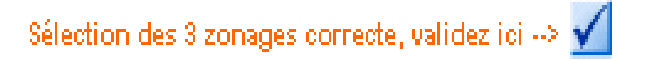

Cette fonction **ferme la fenêtre** cartographique, et conduit à un panneau dont le haut est constitué des boutons des différentes étapes et qui invite l'utilisateur à cliquer dans « 3 - Résultats », (voir paragraphe 5).

## **4.9. Les outils de sélection**

#### 4.9.1. Recherche et clic

Nous avons déjà évoqué l'outil "recherche" qui permet de sélectionner la commune d'implantation.

La sélection "à la souris" par simple clic ou clic combiné avec la touche majuscule permet de sélectionner les communes "à la main". Une bulle au survol de la souris sur la carte donne l'intitulé de la commune.

A partir des sélections de "cœur de cible" et "d'aire d'influence", d'autres outils apparaissent :

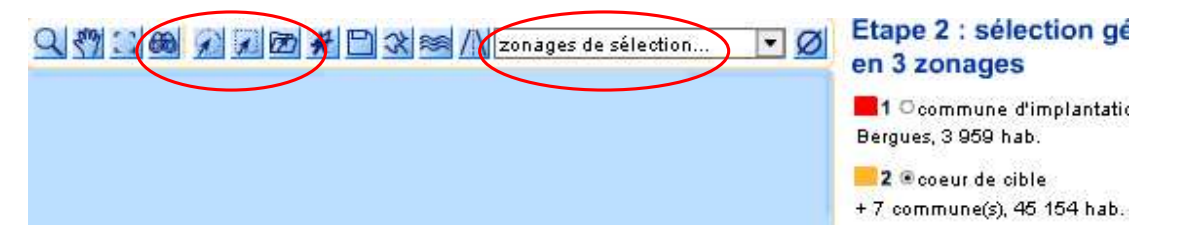

#### 4.9.2. Sélection circulaire

L'outil de "la sélection circulaire" permet à partir du centre de la commune d'implantation de simuler un territoire englobant d'un certain rayon en km.

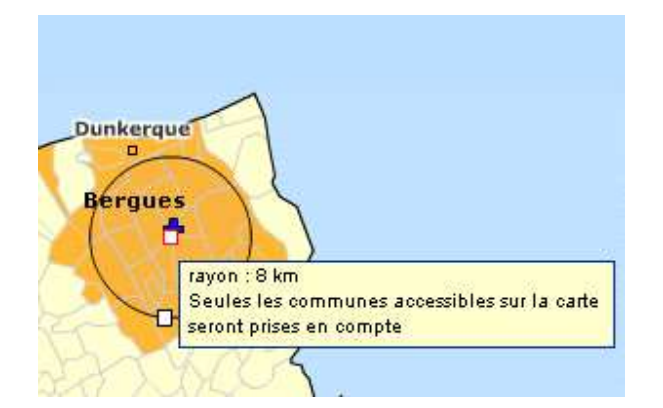

Si cet outil est très pratique pour constituer une zone de chalandise autour d'un point central (le centre de la commune d'implantation) avec une distance en km, il ne doit pas être compris comme un outil de sélection rigoureux.

La distance indiquée en km est une distance "à vol d'oiseau" calculée à partir du dessin des polygones sur la carte. De même, pour que les polygones soient retenus dans la sélection (dans le cercle), il ne suffit pas qu'un morceau du polygone touche le cercle, il faut que le centre du polygone soit contenu dans le cercle.

Copyright Insee, Février 2015 19 and the state of the state of the state of the state of the state of the state of the state of the state of the state of the state of the state of the state of the state of the state of the

#### 4.9.3. Sélection rectangulaire

Cet outil de sélection fonctionne de la même manière que le précédent avec les mêmes réserves sur la rigueur de la sélection.

Il ne doit pas être confondu avec l'outil de zoom qui demande lui aussi à l'internaute de dessiner un rectangle.

#### 4.9.4. Sélection avec zonage additionnel

Cette dernière méthode de sélection pour les zones "cœur de cible" et "aire d'influence" peut intéresser les internautes qui souhaitent se référer à des zonages connus, standard ou d'étude.

Une zone peut en effet être sélectionnée à partir d'une sorte de calque d'un zonage déjà existant.

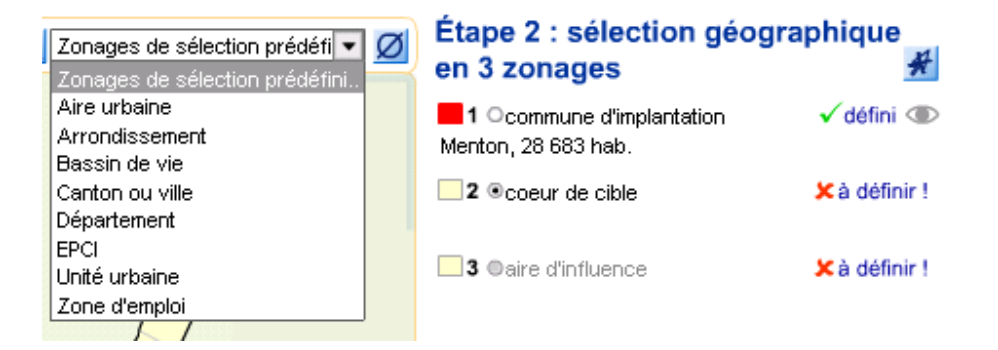

Le **bassin de vie**, par exemple, issu des travaux de l'Insee constitue un bon zonage de repère pour une zone de chalandise puisqu'il est construit à partir d'indicateurs d'équipements, de distance, d'emploi qui concourent à une bonne homogénéité du territoire.

Une fois le zonage additionnel choisi, le territoire de la carte est découpé suivant les contours de ces territoires. En passant la souris sur ces découpages, on constate que la globalité d'une zone est coloriée (vert transparent) et qu'un intitulé apparaît pour identifier cette zone.

Le zonage additionnel agit donc comme une couche supplémentaire, un calque (un tampon), qui va permettre de sélectionner toutes les communes qui le constituent en une seule manipulation.

Une fois utilisé, ce zonage additionnel peut être désactivé avec le bouton (**il vaut mieux le désactiver** pour rendre plus lisible la carte et poursuivre la sélection avec d'autres outils).

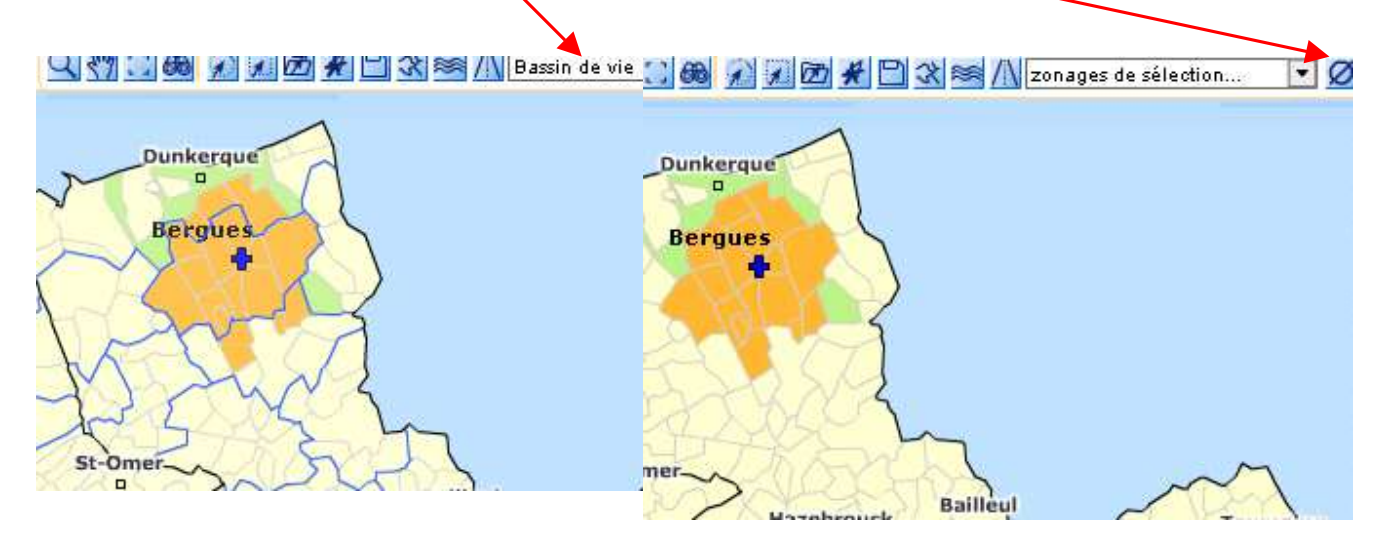

#### Autre exemple avec zonage additionnel département :

**Attention** : lorsqu'on effectue une sélection par zonage additionnel, ici le département, **seules les communes du département, visibles sur la carte, seront sélectionnées.** 

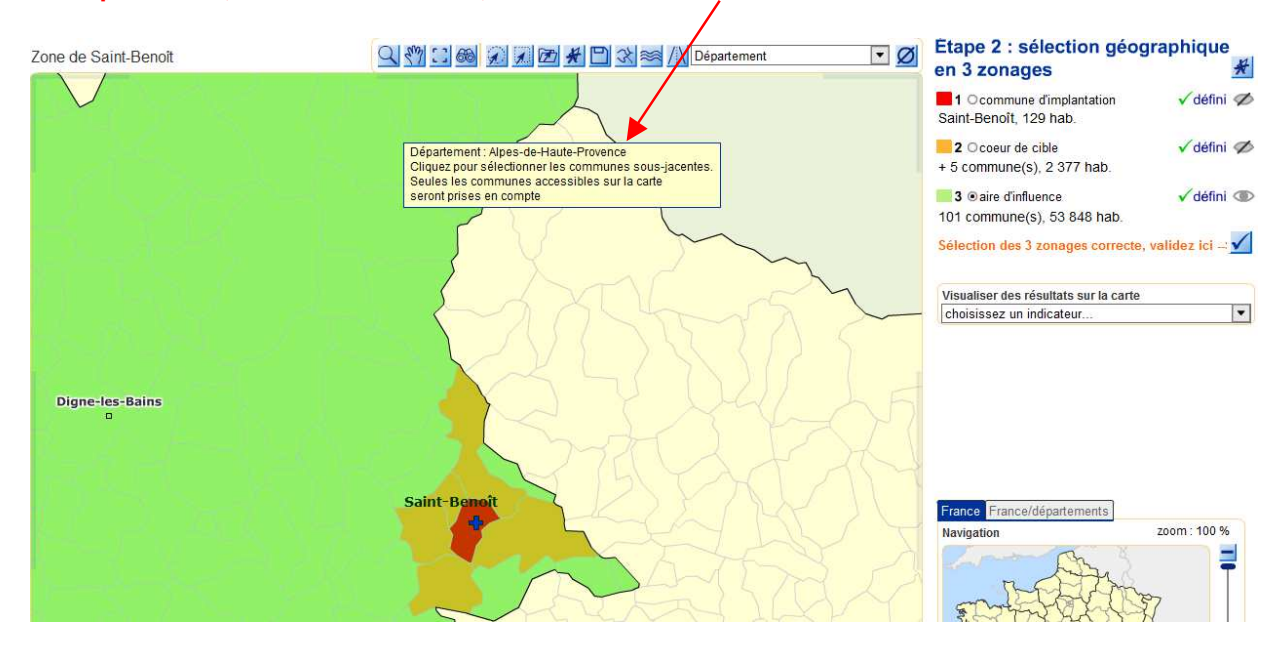

# **5. Pages de résultats**

#### **5.1. Généralités**

**Les pages de résultats ne sont accessibles qu'après avoir renseigné le module de sélection activités/produits et le module de sélection géographique**. Une fois ces sélections effectuées nous arrivons au panneau suivant :

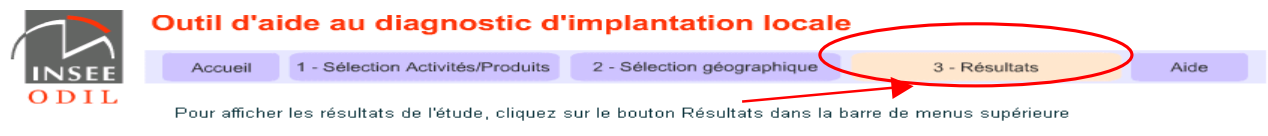

#### **On obtient alors l'affichage suivant :**

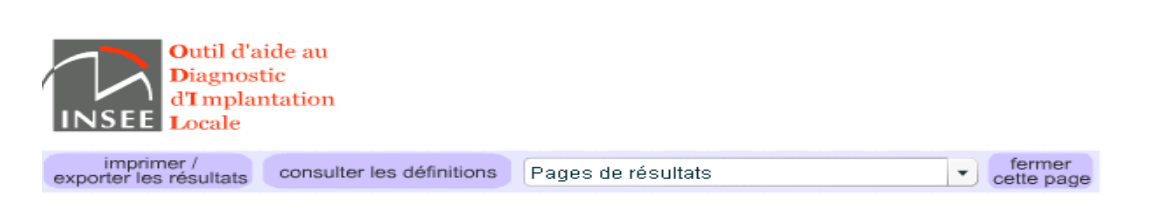

#### Outil d'aide au diagnostic d'implantation locale (ODIL)

#### Dossier de résultats

Dans les pages suivantes vous trouverez un dossier de tableaux statistiques relatifs aux activités et à la zone géographique sélectionnés grâce à l'outil ODIL.

Zone de : Menton

 $C$ C Activité(s) choisie(s) :<br>
Commerce de detail de fruits et legumes

**Attention** : si le nombre de communes sélectionnées est trop important, par exemple en cas de sélection de plusieurs régions à la fois, l'affichage des résultats peut être perturbé. Il est préférable de faire plusieurs dossier.

Après avoir cliqué sur « 3- Résultats » on ouvre une fenêtre « Dossier de résultats » (voir page précédente). Ensuite pour avoir accès aux tableaux de résultats et sélectionner un tableau en particulier il faut faire son choix dans le menu déroulant décrit en page suivante :

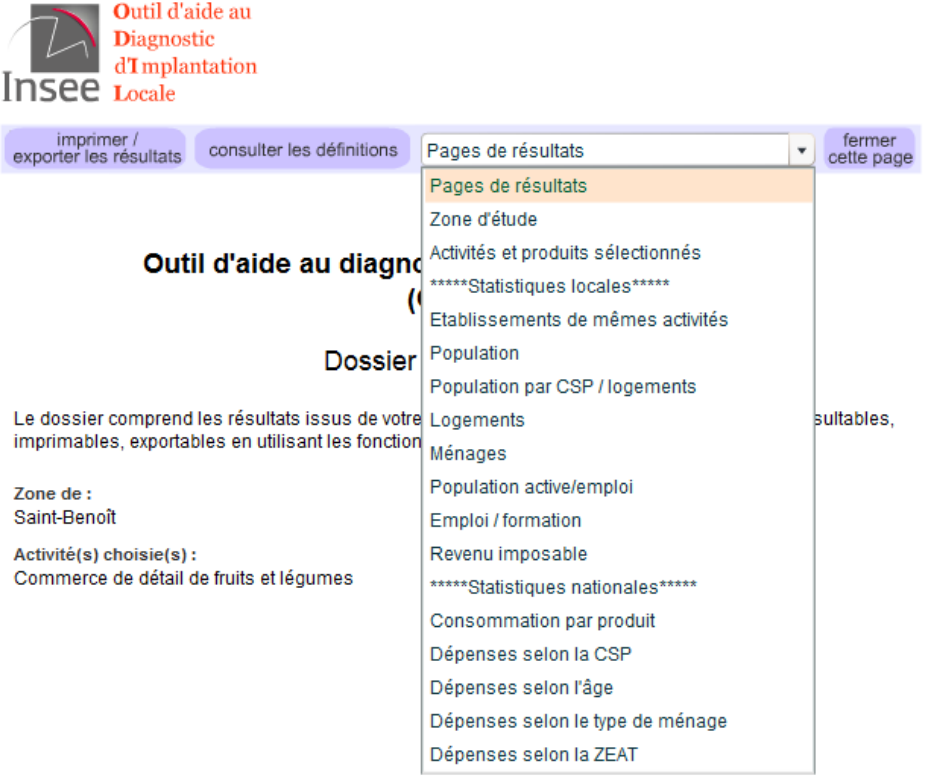

**Attention :** certaines statistiques **sont locales,** d'autres **nationales.** 

La liste déroulante qui permet d'accéder aux pages de tableau classe ces dernières en deux rubriques différentes :

- statistiques locales : les données sont associées aux zones sélectionnées
- statistiques nationales : les données sur les produits choisis sont des résultats nationaux.

Les résultats du recensement sur les ménages se trouvent répartis sur deux pages (Logements/ménages et ménages).

Les tableaux issus de l'enquête budget de famille sur les dépenses des ménages sont présentés en deux parties. La page de tableaux **la plus longue à charger** est celle des établissements de mêmes activités : l'interrogation se fait alors sur la base Sirène des établissements.

#### **Si vous modifiez les sélections activités/produits et géographie alors que la fenêtre des pages de tableaux est ouverte, vous devez relancer l'accès aux pages de tableau à partir du menu.**

#### **Exemple de tableau de résultats sur les statistiques locales de population :**

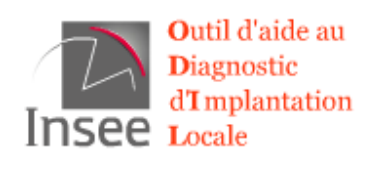

Population

fermer

cette page

Zone de Menton

۳İ

imprimer / exporter les résultats

consulter les définitions Population

#### Population en 2006 et 2011

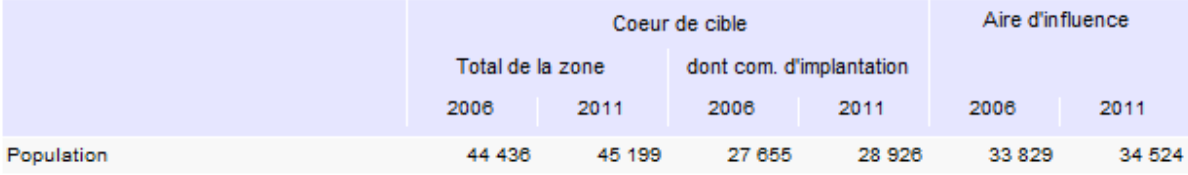

Source : Insee - Recensements de la population 2006 et 2011 - exploitations principales

#### Population selon l'âge en 2011

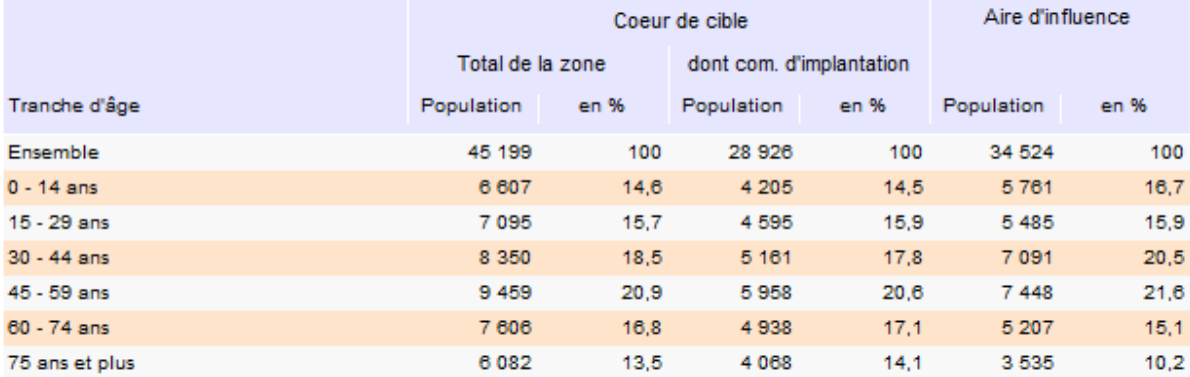

Source : Insee - Recensement de la population 2011 - exploitation principale

#### **5.2 Mise à jour**

Les mises à jour sur les données actuelles se font au fur et à mesure de la disponibilité des données. Cette mise à jour concerne les tableaux suivants :

- Établissements de même activité : mise à jour deux fois par an avec les fichiers du premier et du troisième trimestre de l'année.
- Impôt sur le revenu : mise à jour annuelle par glissement d'une année pour conserver un historique de 5 ans.
- Consommation par produit : mise à jour annuelle par glissement d'une année pour conserver un historique de 5 ans.
- Recensement de la population : les tableaux sont mis à jour avec les résultats de l'année n-3 issus du nouveau recensement. La cartographie correspond à l'année n-2.
- Dépenses des ménages : les résultats sont actualisés à partir de l'enquête Budget de famille selon une périodicité quinquennale.

## **5.3 Document et impression**

À chaque page de tableaux correspond une possibilité d'imprimer la page (imprimer ou transformer en fichier PDF), d'obtenir la documentation de la page (ouverture d'« acrobate reader » pour visualiser ou imprimer).

Il est également possible d'imprimer (donc de récupérer aussi en un seul fichier au format PDF) tous les tableaux et toute la documentation des pages de tableaux.

Les remarques concernant l'impression de cartes restent valables pour les tableaux : la qualité et la rapidité de l'impression dépendent du matériel de l'internaute, de la version plus ou moins récente des pilotes d'imprimantes.

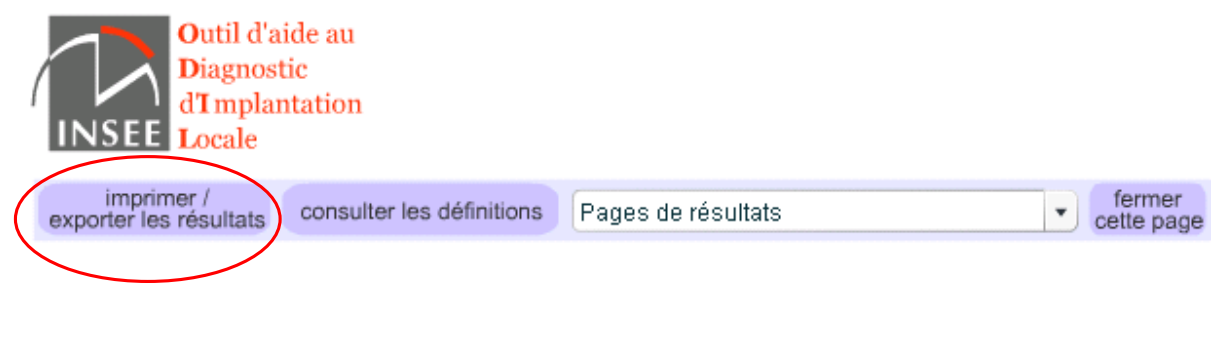

# Outil d'aide au diagnostic d'implantation locale (ODIL)

# Dossier de résultats

Le dossier comprend les résultats issus de votre étude dans l'outil ODIL. Ces résultats sont consultables, imprimables, exportables en utilisant les fonctions de la barre de menu résultats.

Zone de: Menton

Activité(s) choisie(s): Commerce de détail de fruits et légumes

# **6. Départements d'Outre Mer**

# **6.1 Page d'accueil**

A

Un choix préalable en page d'accueil permet d'accéder aux départements d'Outre mer :

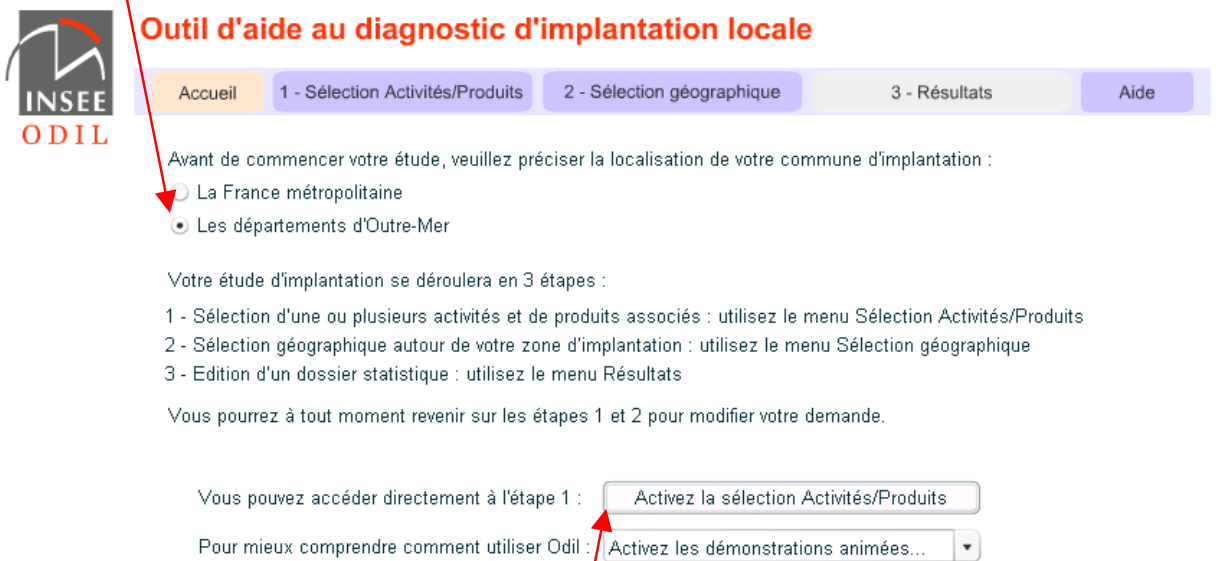

Comme pour la métropole le passage à l'étape « 1 - Sélection Activités/Produits » peut se faire soit au niveau du menu barre de tâches soit en activant le bouton ci-dessus « Activez la sélection Activités/Produits ».

## **6.2 Sélection Activités / Produits**

Celle-ci s'effectue selon le même mode opératoire qu'en métropole pour le choix d'activités et pour les produits.

# **6.3 Sélection géographique**

6.3.1 Sélection préalable du département d'outre-mer

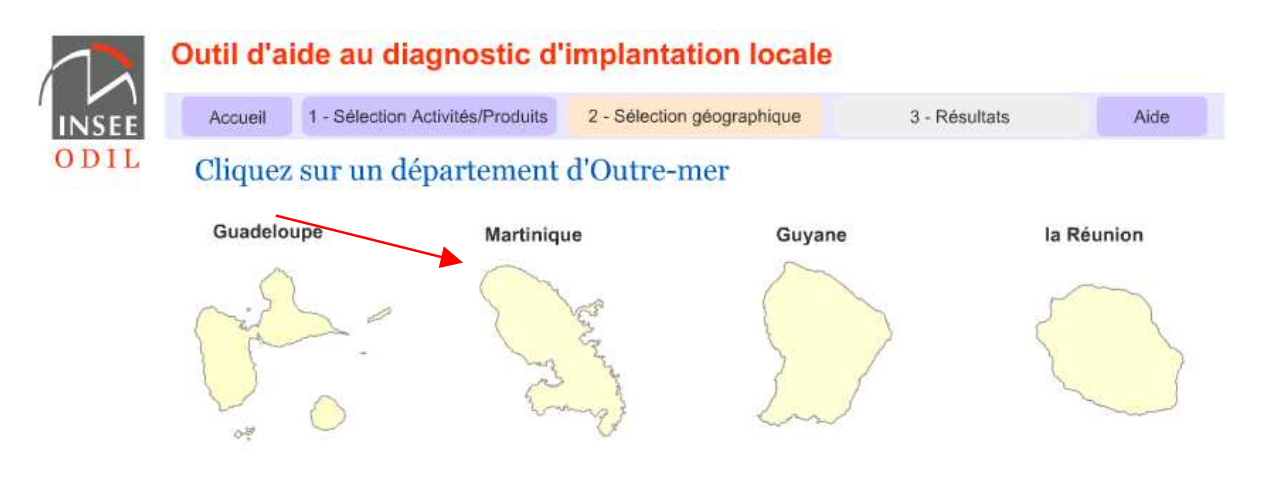

Une fois l'un des 4 Dom sélectionné en cliquant sur la carte, par exemple la Martinique, on peut afficher directement la carte du Dom concerné :

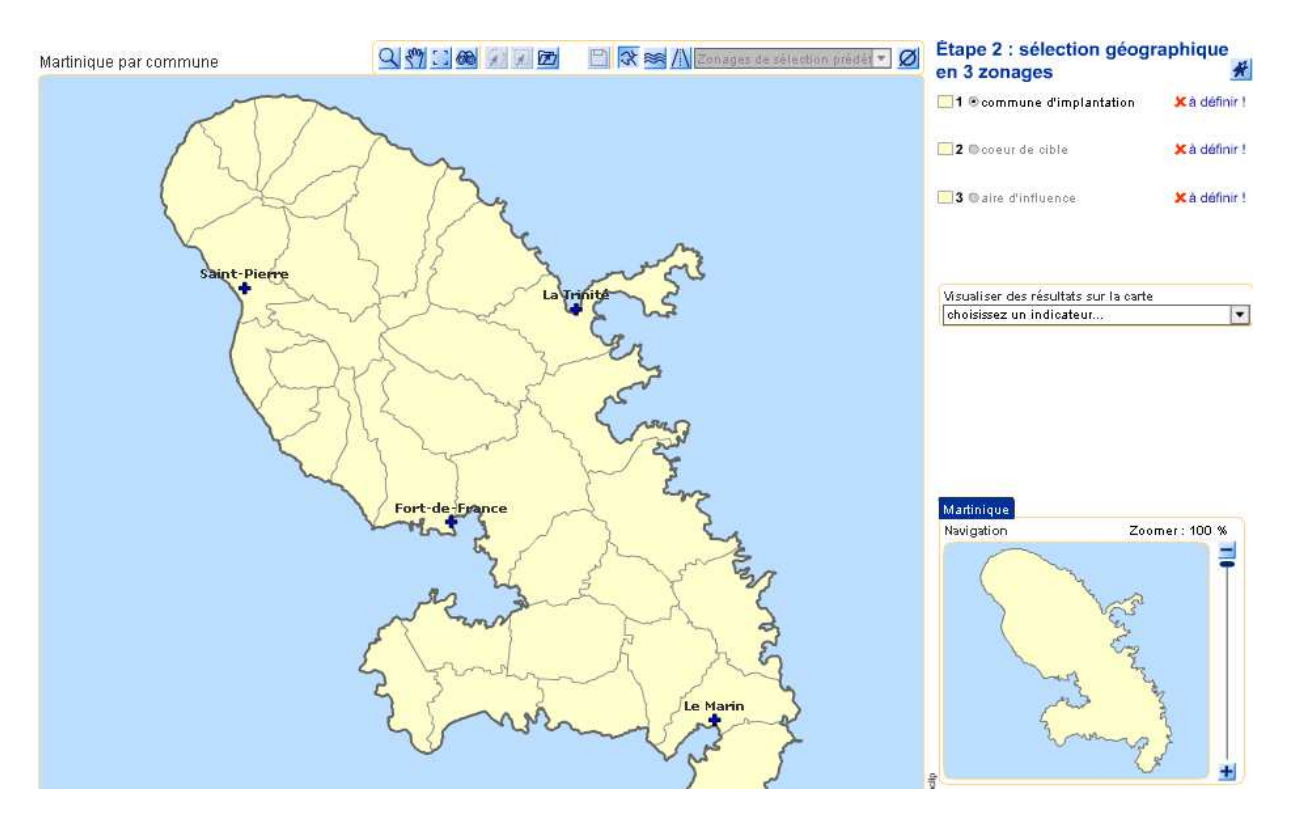

Ensuite, comme pour la métropole, on effectue les différents niveaux de sélection géographique (commune d'implantation, cœur de cible et aire d'influence) :

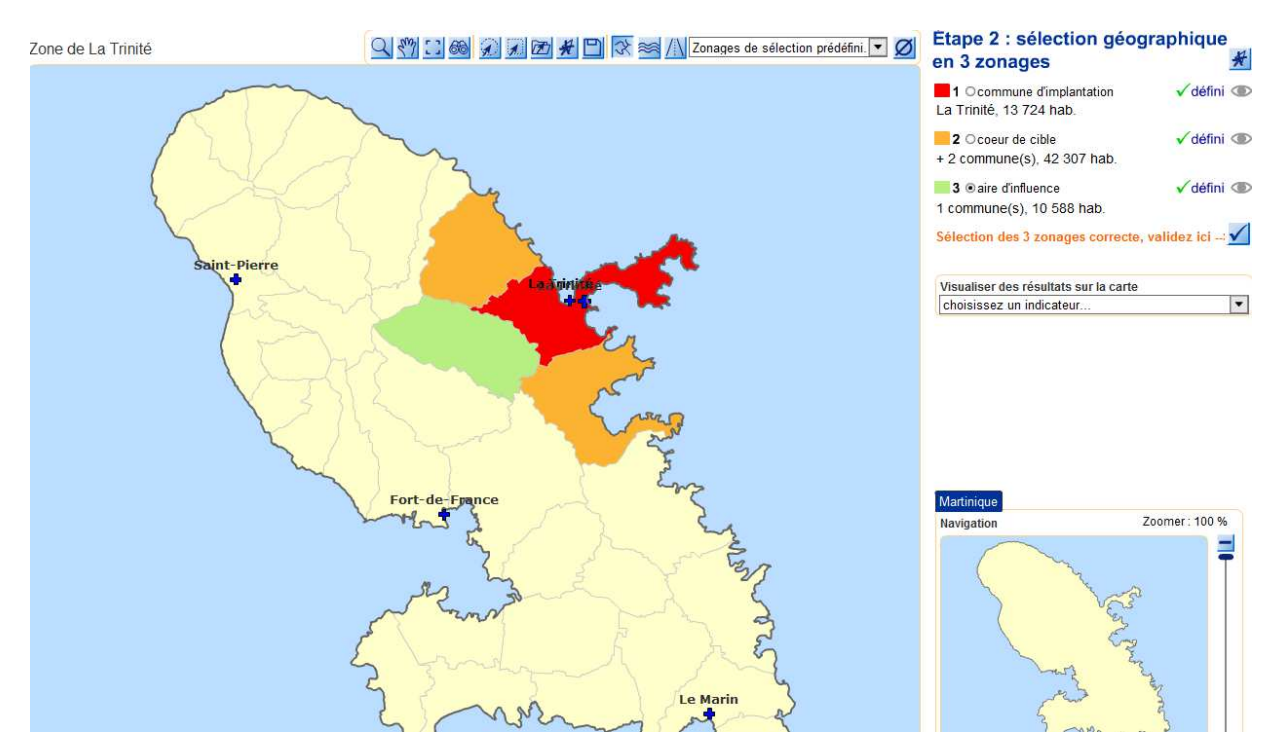

La validation de l'étape géographique nous conduit, comme pour la métropole, à un écran intermédiaire tel que ci-dessous :

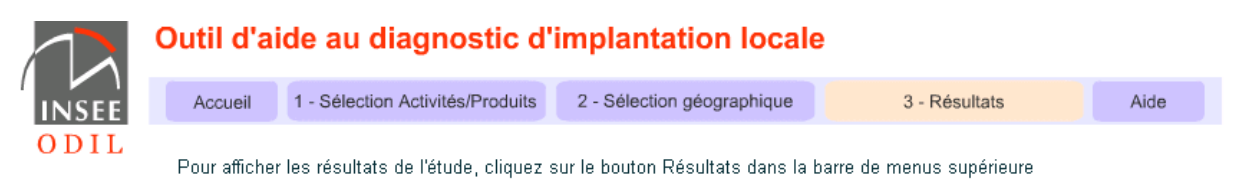

En cliquant sur l'item « 3 - Résultats » on aboutit au Dossier de résultats.

#### **6.4 Résultats**

Le dossier de résultats pour les Dom se présente de la même façon que pour la France métropolitaine avec des statistiques locales et nationales (voir capture d'écran page suivante).

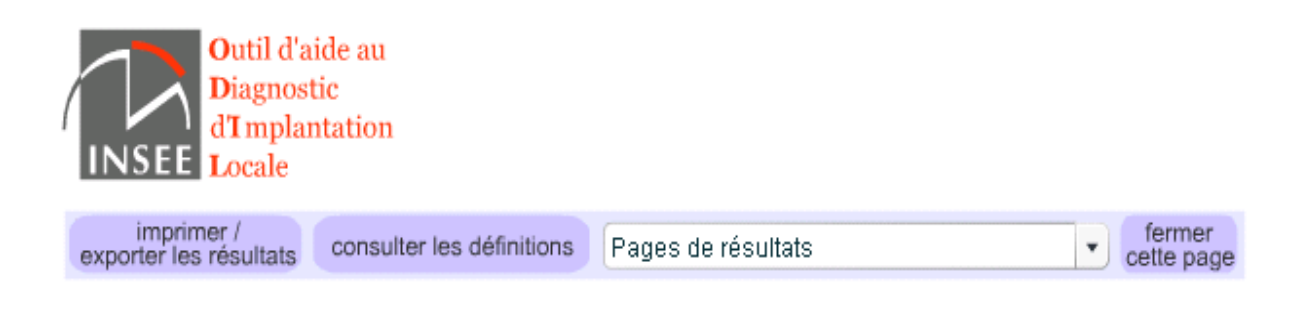

# Outil d'aide au diagnostic d'implantation locale (ODIL)

# Dossier de résultats

Dans les pages suivantes vous trouverez un dossier de tableaux statistiques relatifs aux activités et à la zone géographique sélectionnées dans le département de la Martinique grâce à l'outil ODIL.

Zone de: La Trinité

Activité(s) choisie(s): Restauration de type rapide

# **7. Aide**

En dehors de la documentation disponible pour chaque page de tableaux et du module d'aide accessible dans la fenêtre de sélection géographique, un menu d'aide réunit quelques documents sur l'application ODIL :

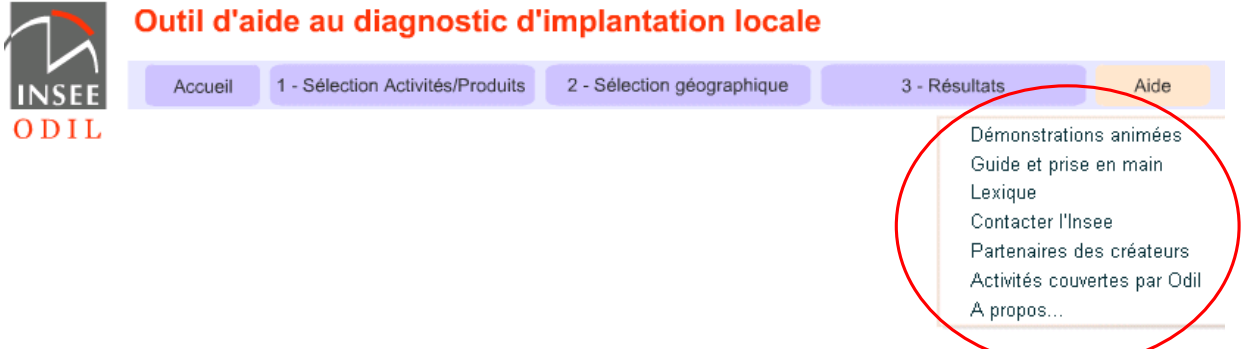

#### **7.1. Le lexique**

Le lexique donne les définitions des différents concepts rencontrés dans l'application à travers les tableaux de résultats statistiques, les nomenclatures, les zonages proposés.

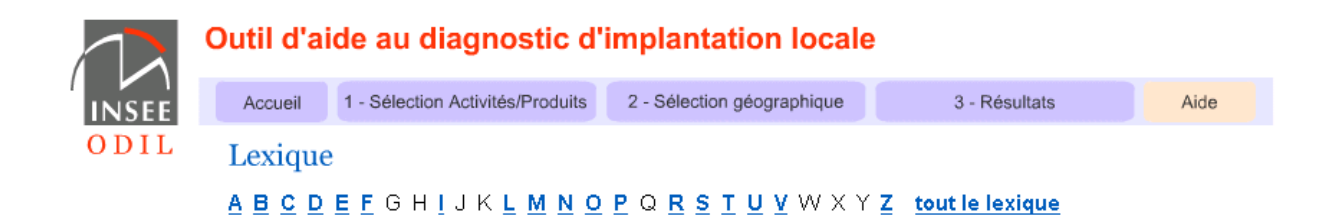

Il est possible de récupérer tout ou partie du lexique (imprimer ou sauvegarder le fichier au format PDF), exemple ci-dessous pour la lettre N, item Nomenclature d'activités française (NAF) :

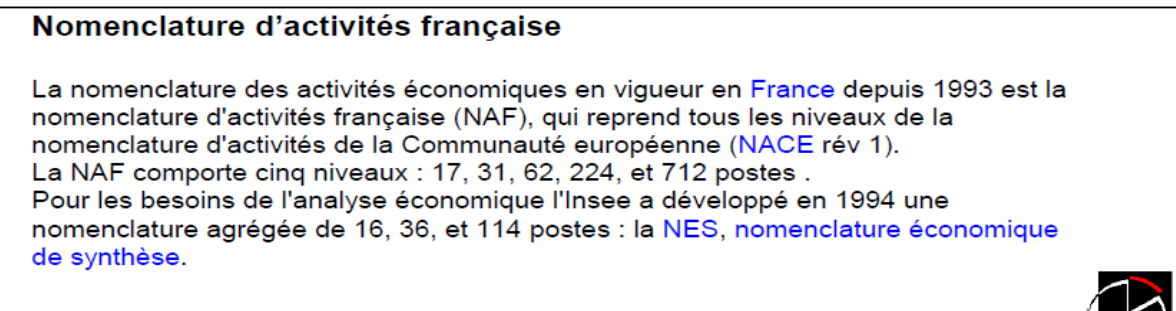

INSEE

## **7.2. Démonstrations animées**

D'abord on positionne le curseur sur « Démonstrations animées » :

# Démonstrations animées

Choisissez une séquence :

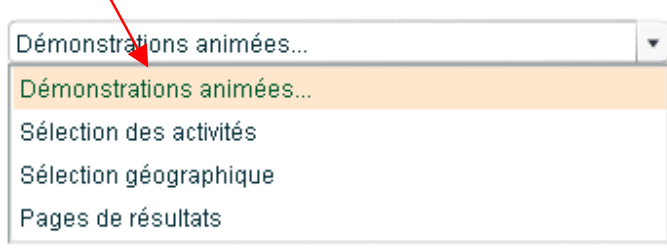

Puis on se positionne sur « Sélection des activités » :

 $\mathbf{V}$ 

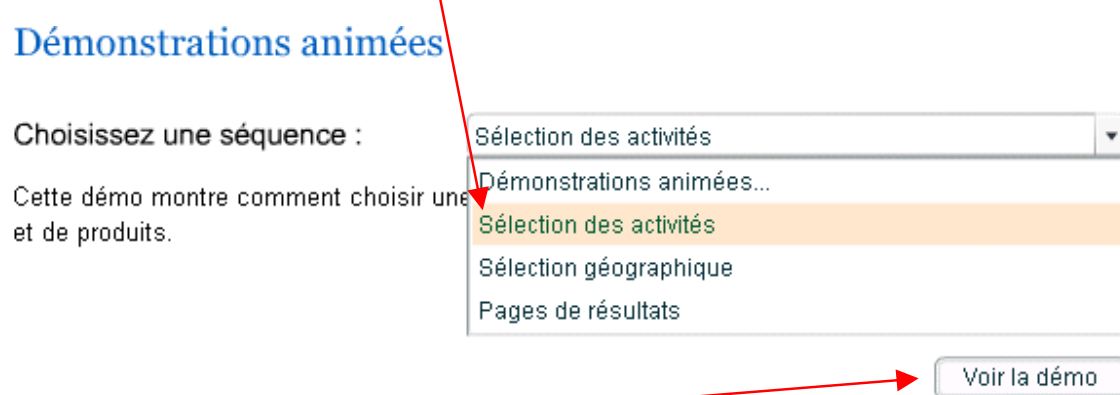

Puis on clique sur le bouton "voir la démo", vous ouvrez une fenêtre et vous lancez l'animation. Le navigateur vous permet à tous moments d'interrompre, de reprendre et relancer la démonstration. En fin de démonstration, vous devez fermer la fenêtre.

## **7.3. Guide de prise en main**

Dans cette rubrique « Aide » le guide complet d'utilisation de l'outil ODIL est disponible. Il s'agit d'un document PDF que vous pouvez visualiser  $o\psi$  imprimer.

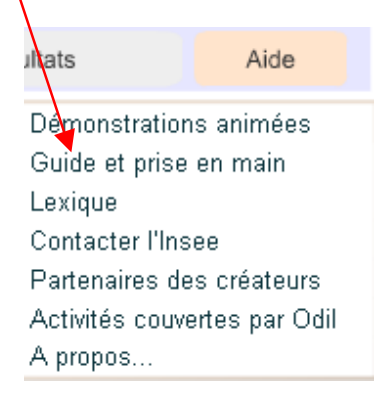

Vous pouvez également consulter sous insee.fr un guide simplifié d'utilisation d'ODIL. Ce document est accessible dans la rubrique « Téléchargement » du site via le chemin :

Accueil > Services > Immatriculer ou identifier une entreprise > Outil d'aide à la création d'entreprise > Accéder à Odil.

# **Annexe 1 - Liste des postes activités retenus**

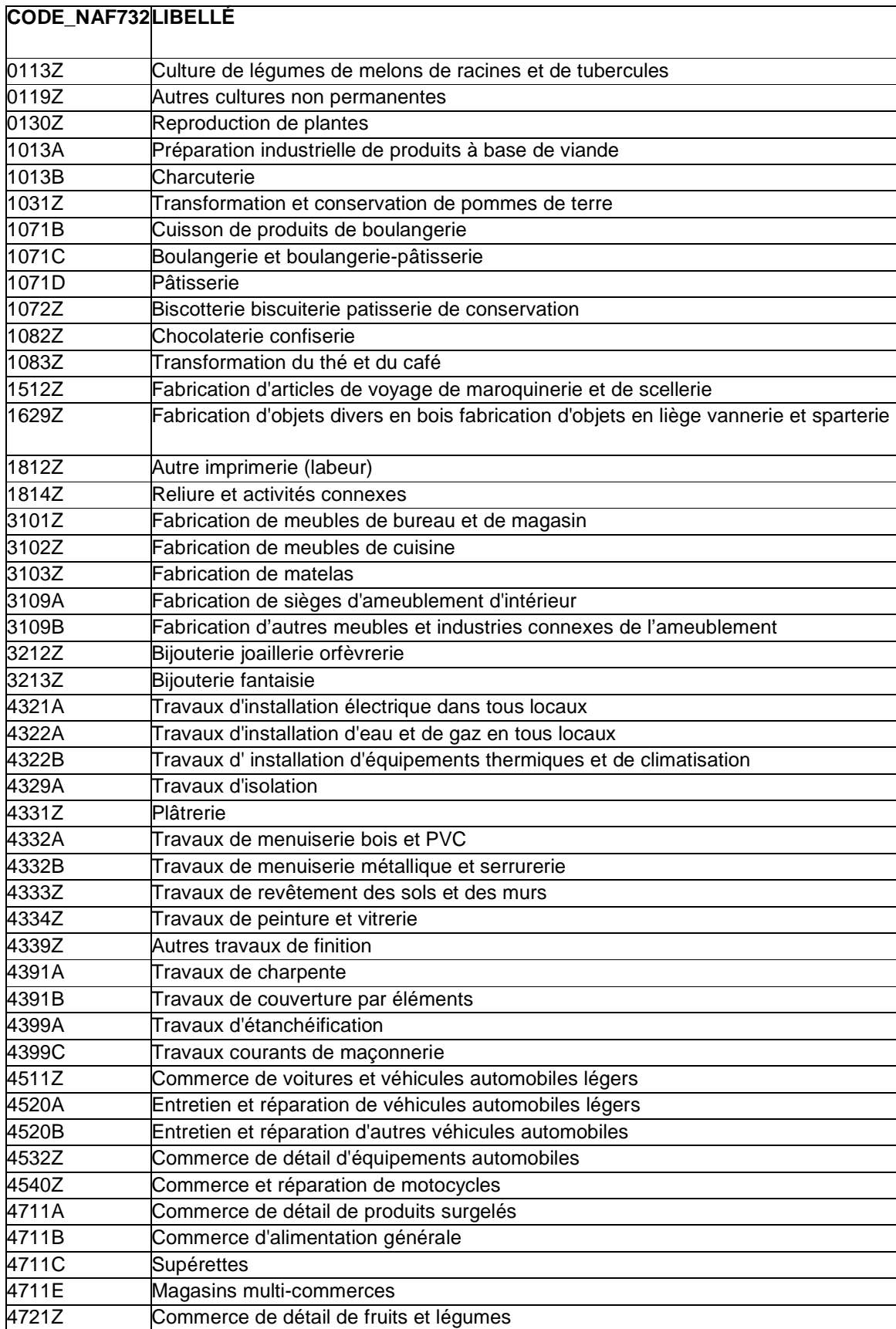

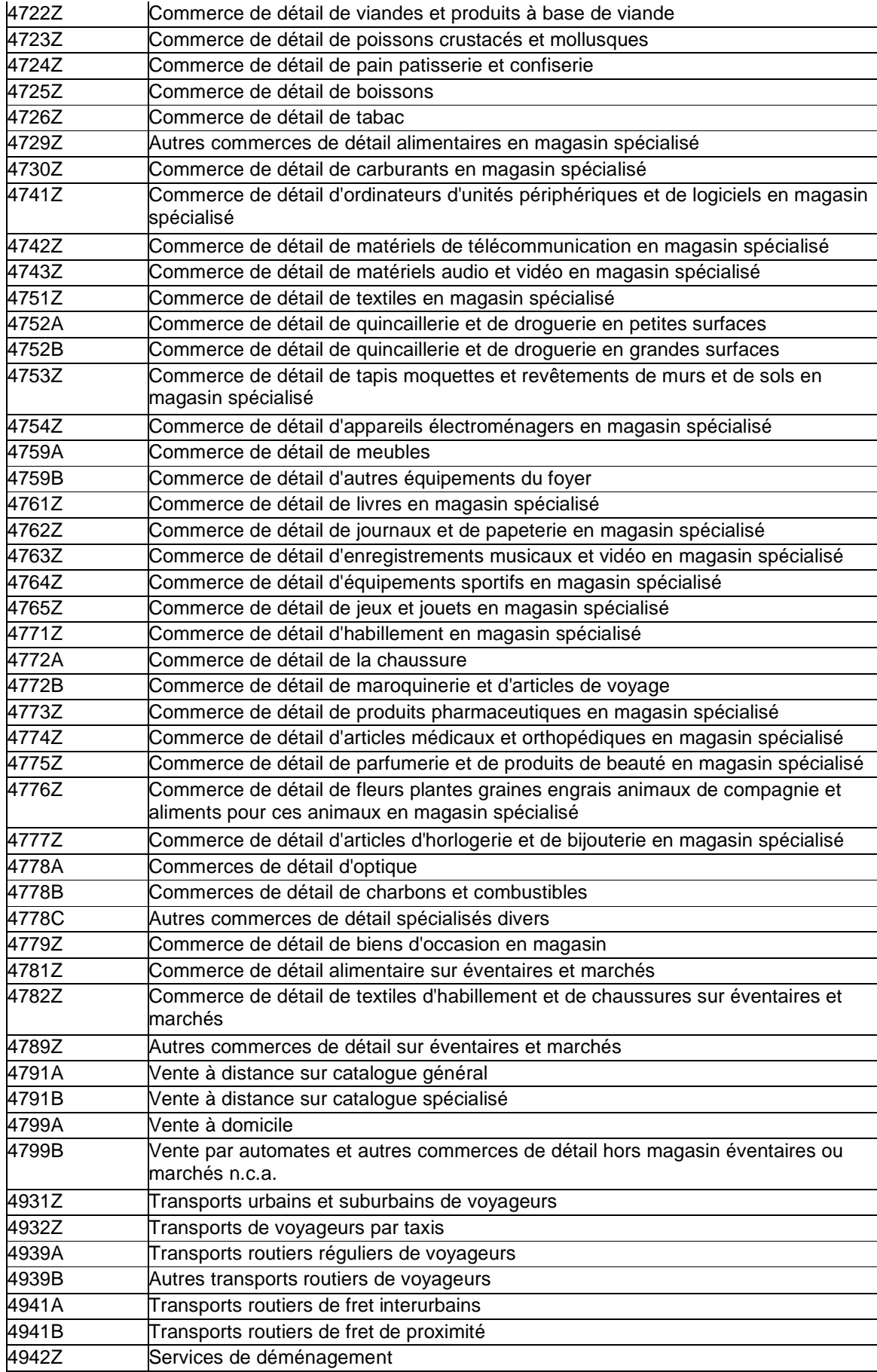

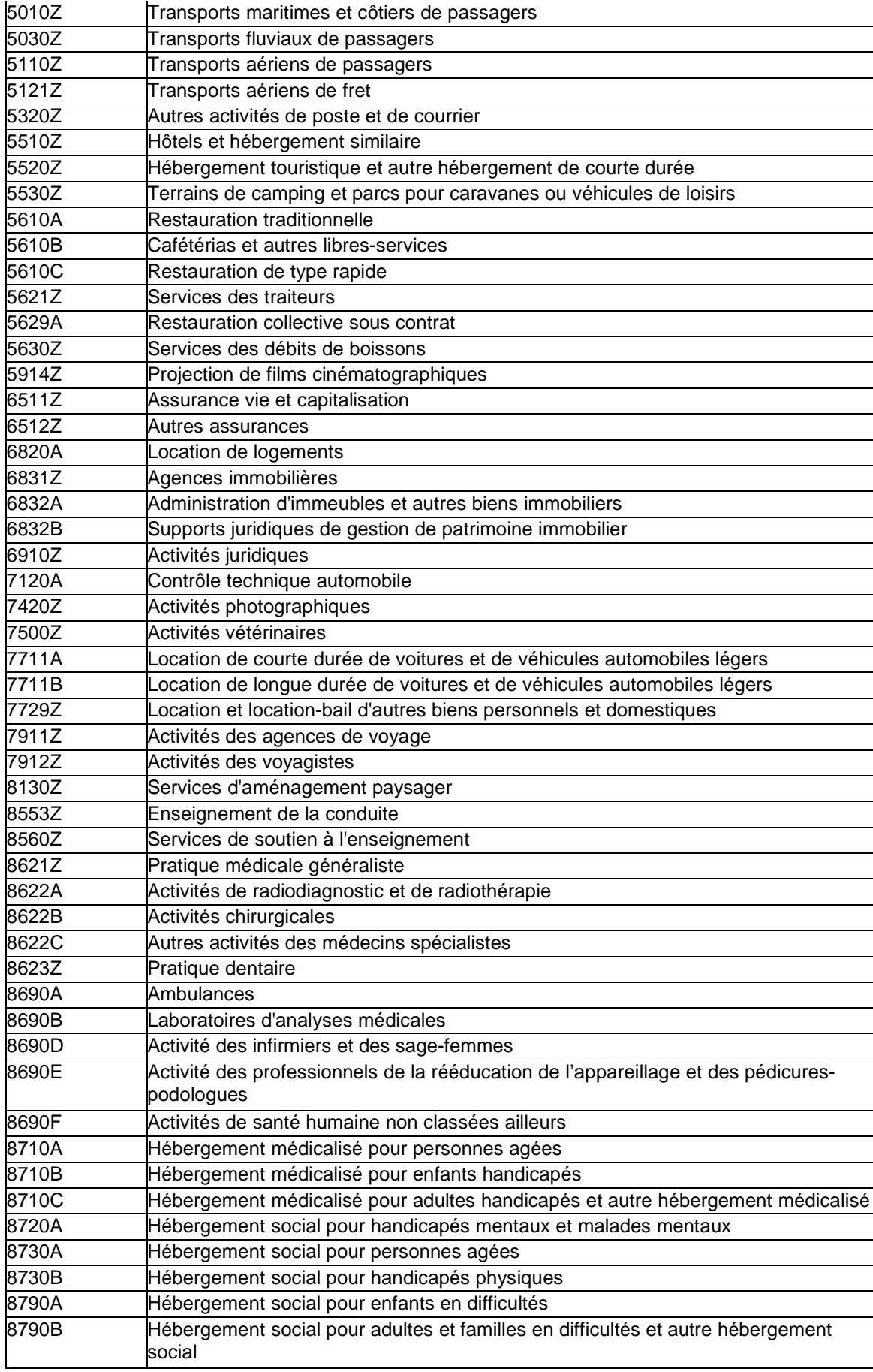

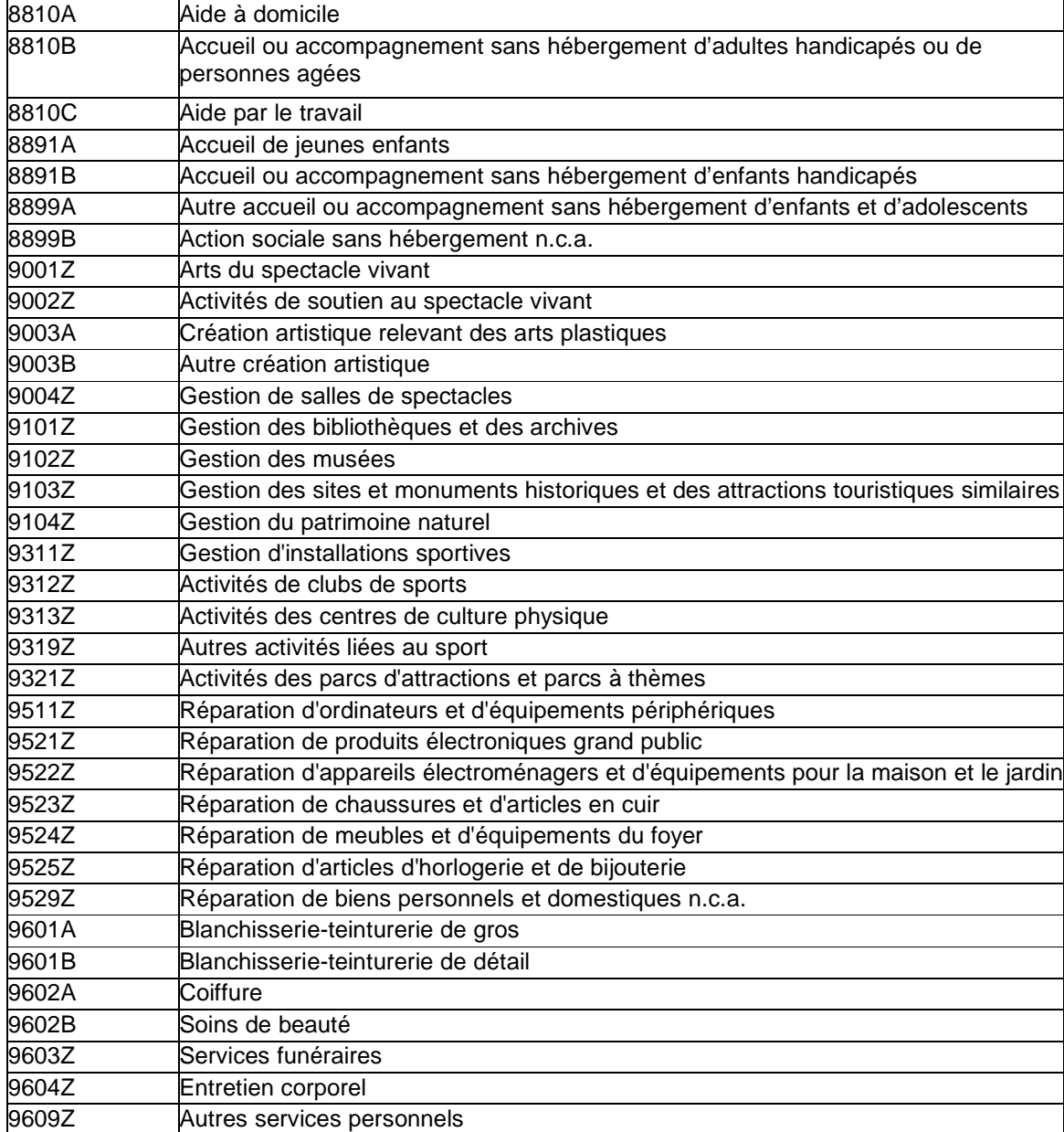

# **Annexe 2 - Liste des produits retenus**

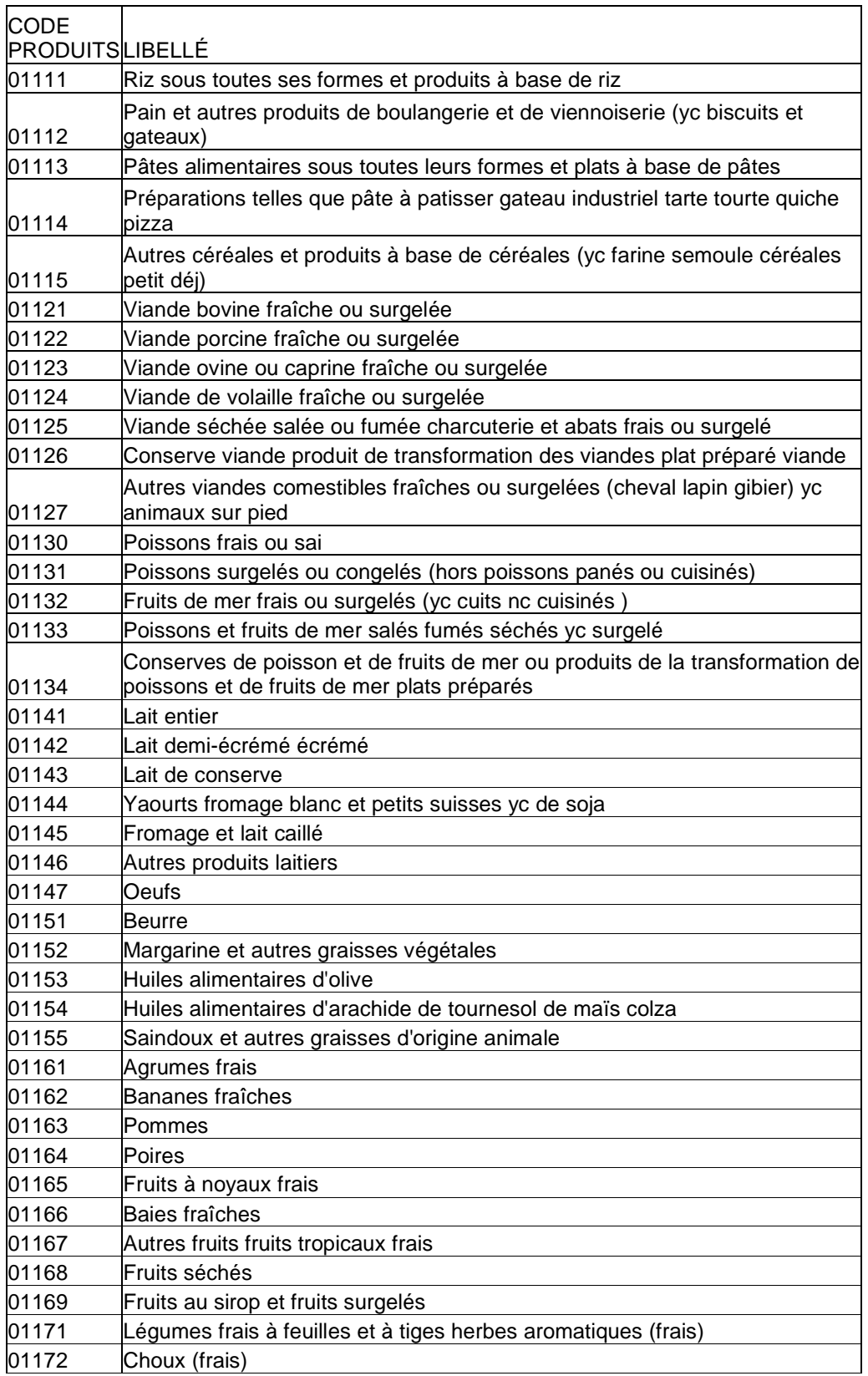

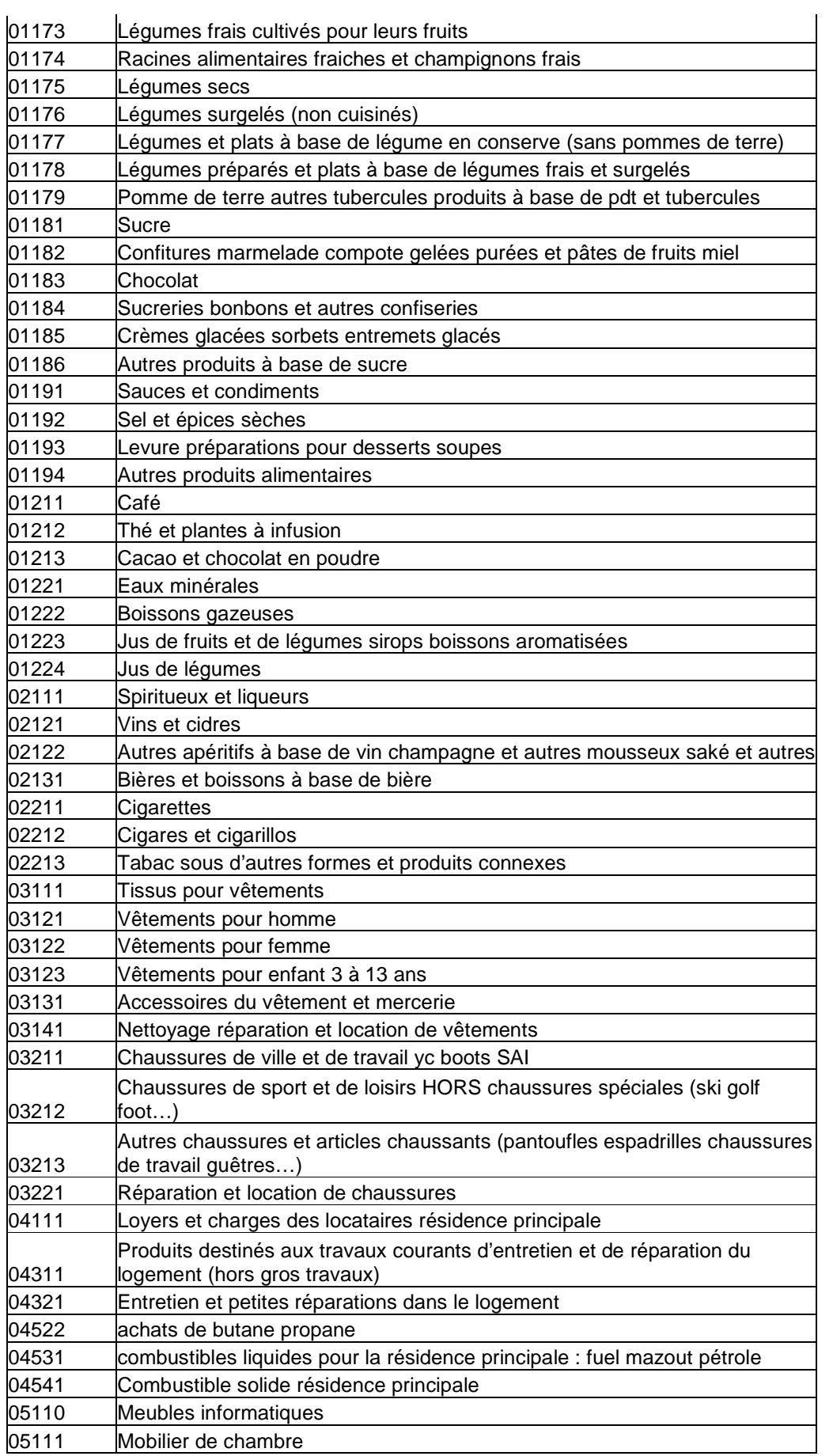

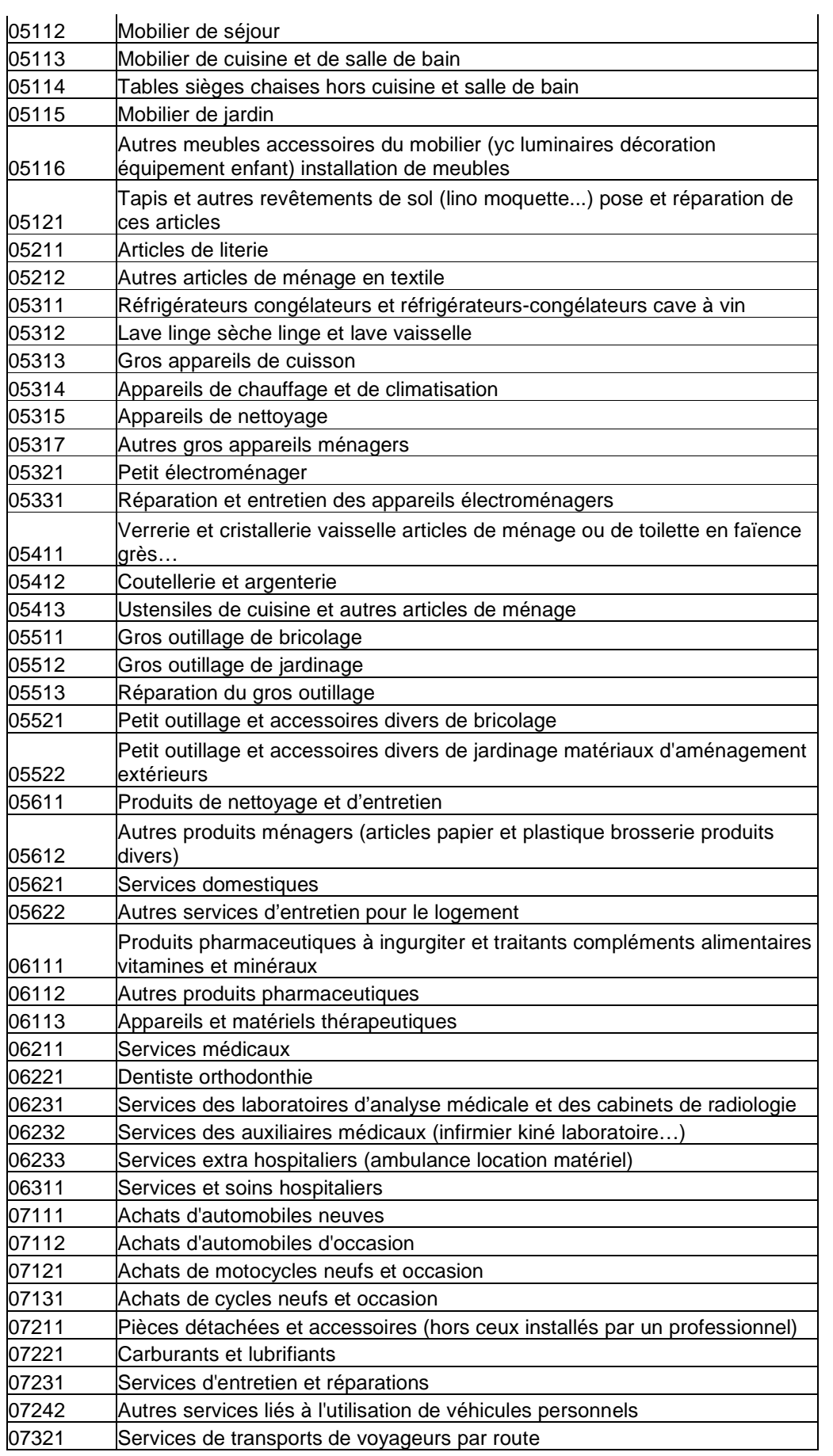

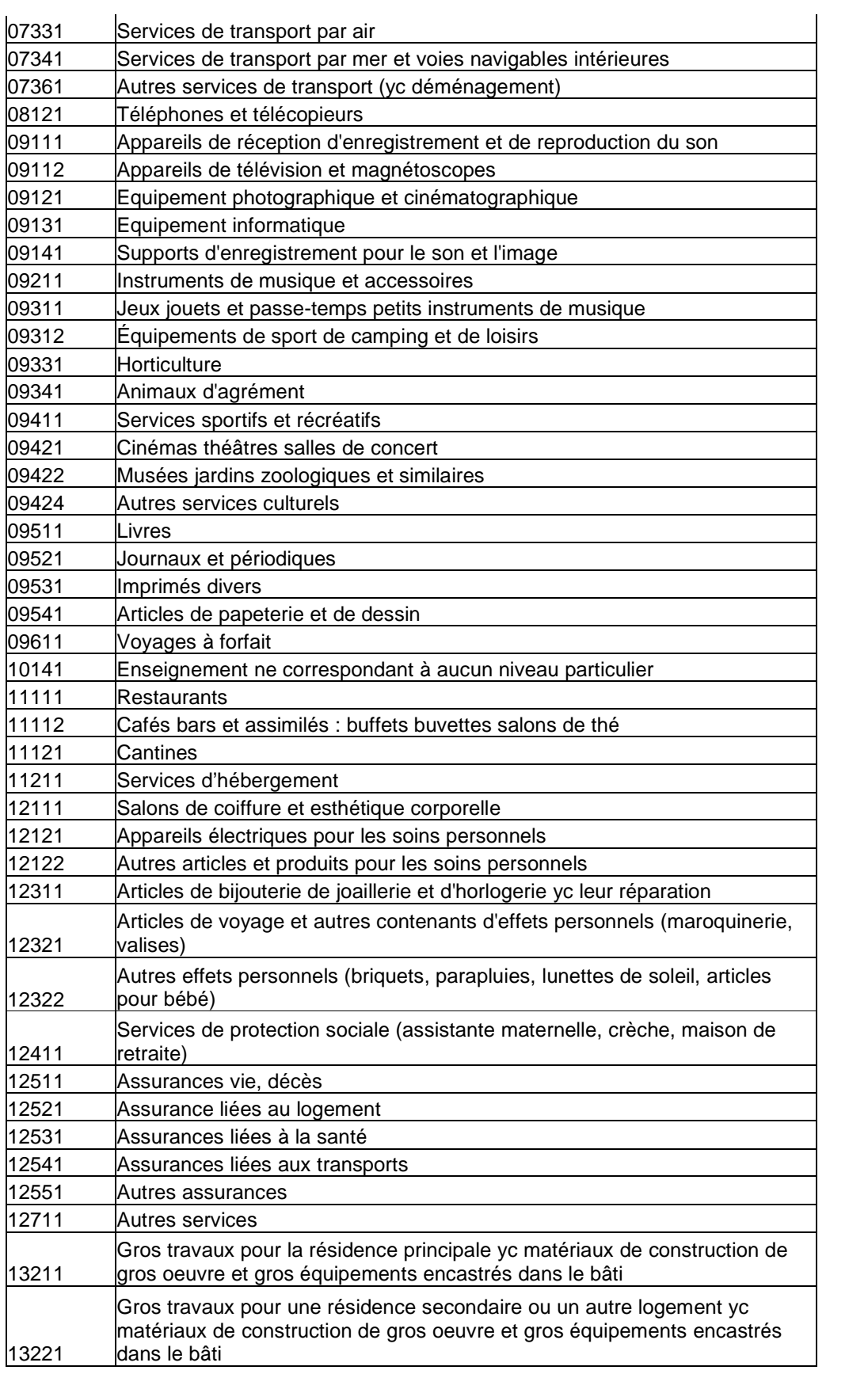